# **EzSensor Classic**

# **Manuale uso e installazione**

## **(IOS-U20VB, IOS-U15VB, IOS-U10VB,**

**IOS-U20IB, IOS-U15IB, IOS-U10IB)**

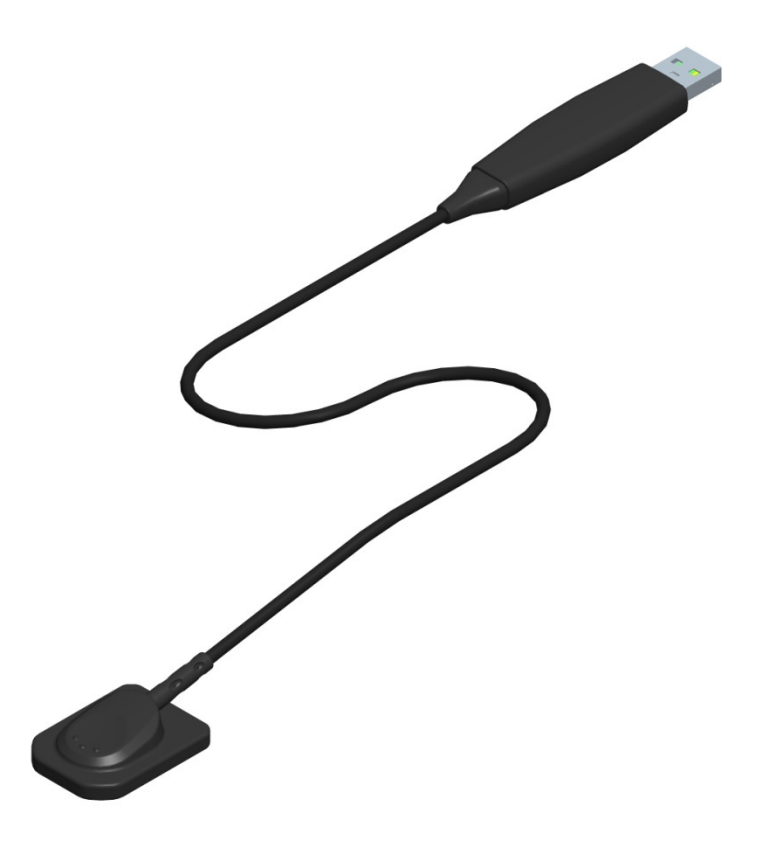

# **Indice**

## **[CAPITOLO 1](#page-3-0) INTRODUZIONE**

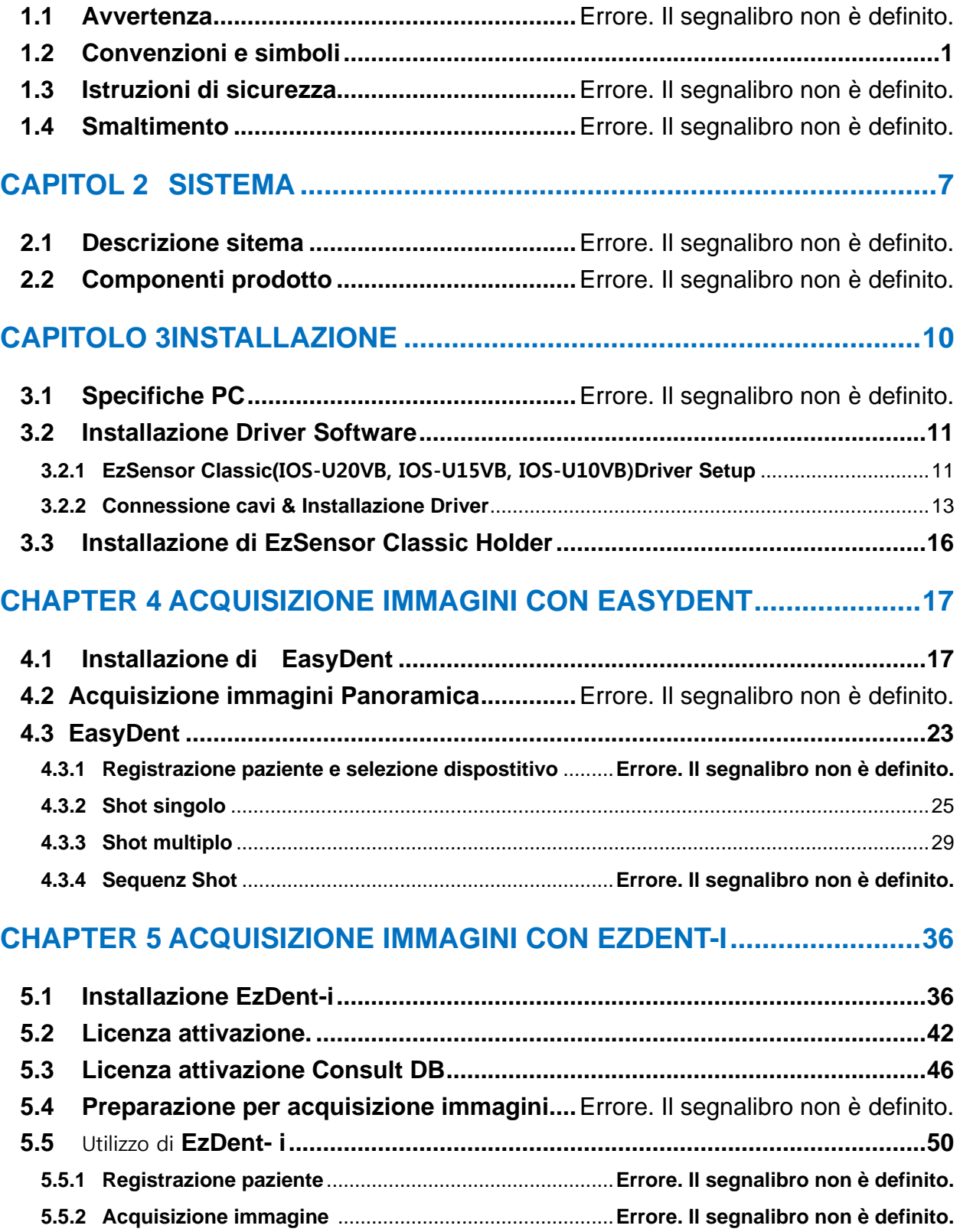

**5.5.3 Visulizzazione immagine** ...............................................**Errore. Il segnalibro non è definito.**

# **EzSensor Classic**

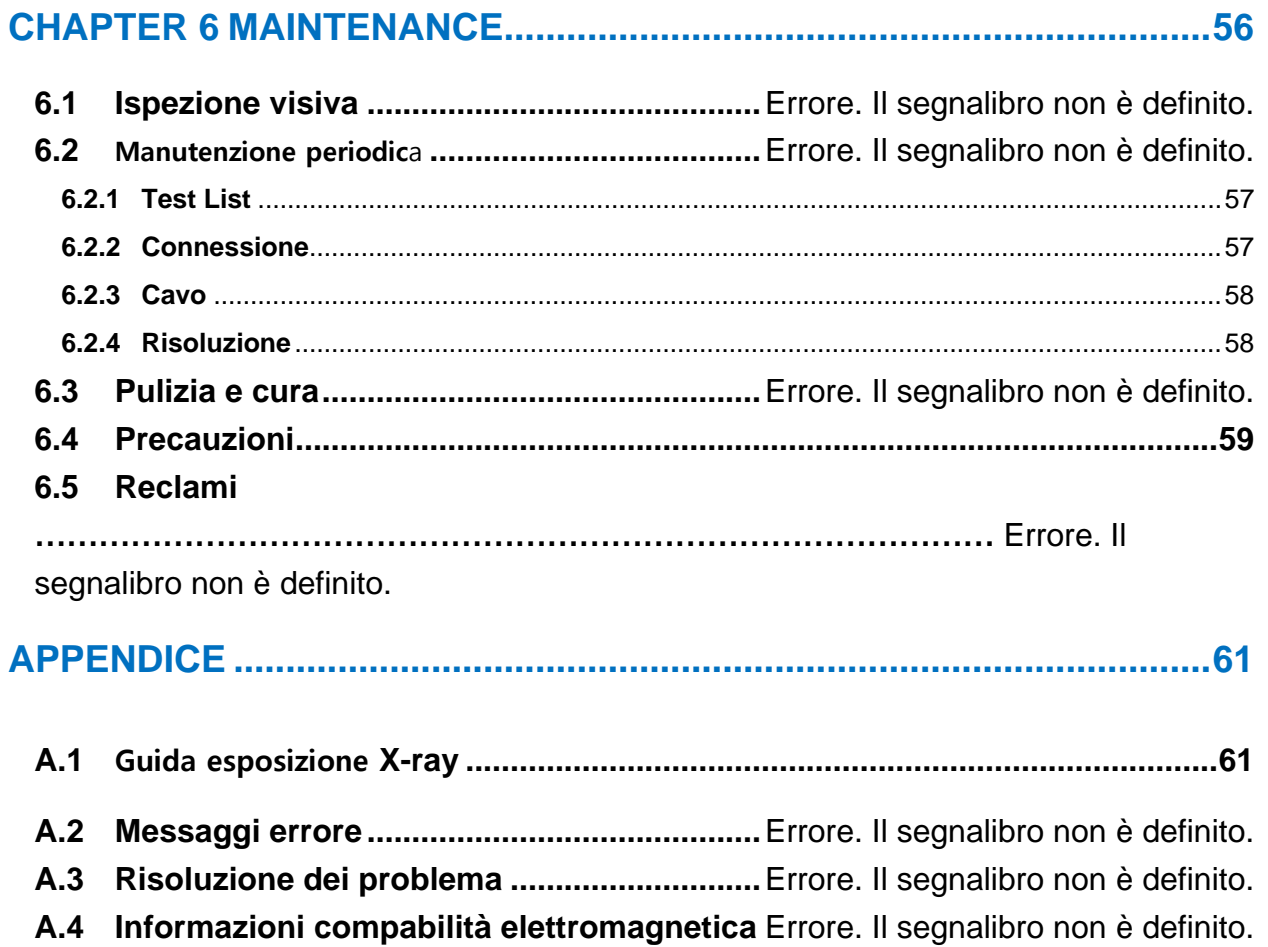

# <span id="page-3-0"></span>**Capitolo 1 Introduzione**

#### **1.1 Avvertenza**

Per il miglioramento delle prestazioni del prodotto, l'integrazione, e il follow-up delle informazioni, i contenuti di questo manuale sono soggette a modifiche senza preavviso.

Si prega di notare che la nostra azienda non si assume alcuna responsabilità per danni accidentali né sarà obbligata a fornire il servizio di garanzia per eventuali danni alle apparecchiature a causa di un errore dell'utente. Si prega di seguire attentamente le istruzioni contenute in questo manuale e di acquisire familiarità con le precauzioni di sicurezza e le procedure di utilizzo di questo prodotto. Si noti che il prodotto può differire da quelli contenuti in questo manuale, a seconda delle singole specifiche del prodotto.

## <span id="page-3-1"></span>**1.2 Convenzioni e simboli**

#### 1. Convenzione

I seguenti simboli sono usati in tutto il manuale per fornire istruzioni sull'uso efficace di questo prodotto.

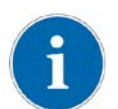

**Indica le informazioni utili e consigli su come usare il nostro software e prodotti.**

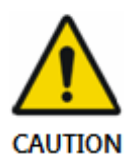

**Indica istruzioni importanti. Se non osservate, possono verificarsi malfunzionamenti o danni al prodotto o ad altre proprietà.**

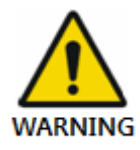

**Indica le avvertenze e le istruzioni di sicurezza. Se non è rispettato, vi è un serio rischio di lesioni al paziente e / o dell'operatore.**

**Per utilizzatori in U.S.A.: La Legge Federale limita l'uso del dispositivo solamente da parte di appartenenti all'ordine dei medici.**

**Per utilizzatori di altri paesi: Il dispositivo puo' essere utilizzato da persona con regolare licenza in base alle leggi di ciascun paese.**

<sup>2.</sup> Symbols Descriptions

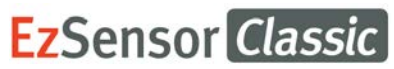

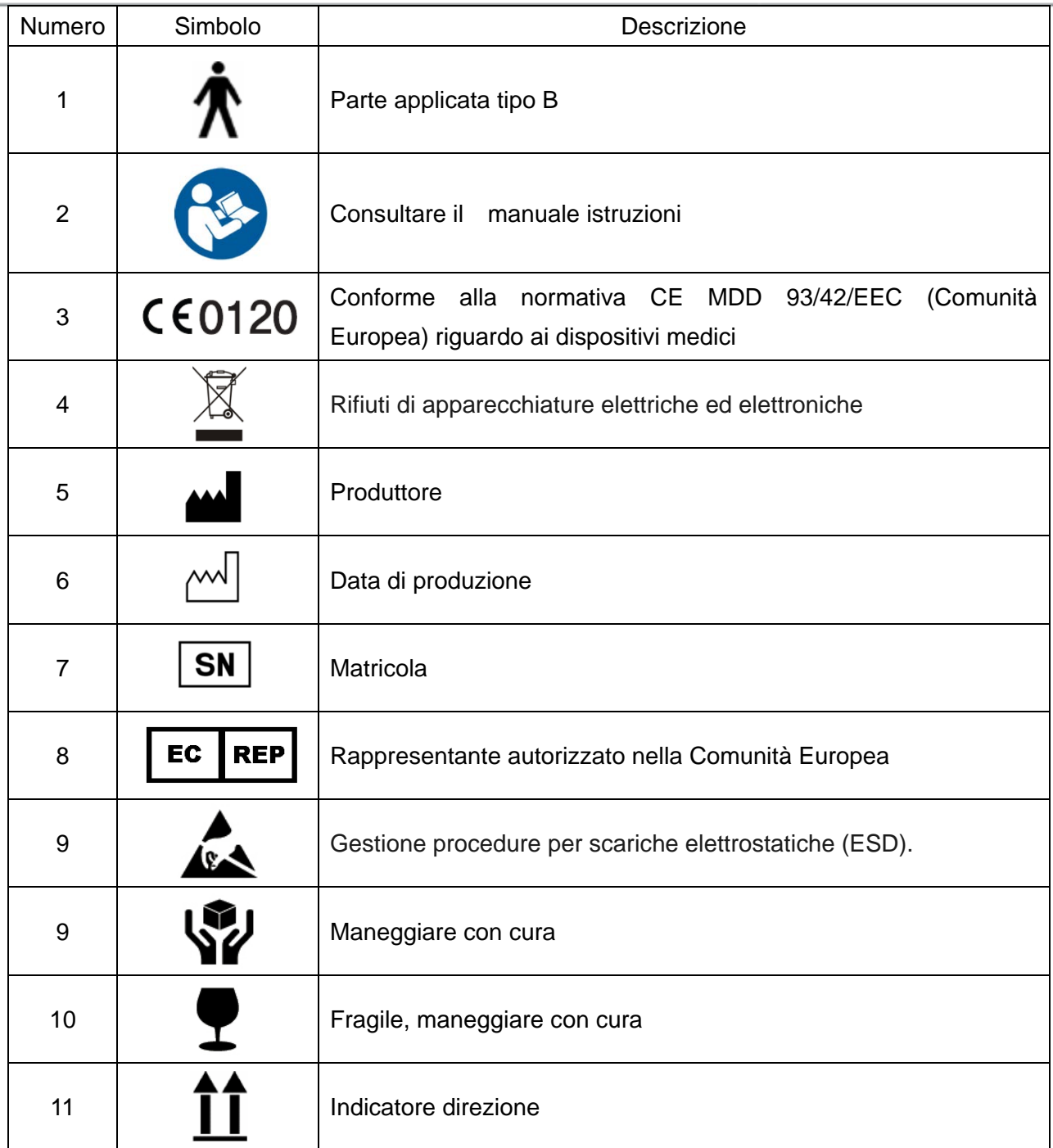

#### **1.3 Istruzioni di sicurezza**

#### **Indicazioni d' uso**

*EzSensor Classic***, é un dispositivo di imaging intraorale, ha lo scopo di raccogliere i fotoni raggi x e convertirli in impulsi elettronici che possono essere immagazzinati, visionati e manipolati per uso diagnostico dai dentisti.**

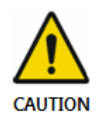

Prima di ogni uso, controllare la superficie esterna del EzSensor Classic per eventuali segni di danni fisici o difetto. La superficie del EzSensor Classic dovrebbe avere una finitura liscia, senza evidenza di scheggiature o danni. In caso contrario, contattare il distributore del prodotto locale per ulteriori istruzioni su come procedere.

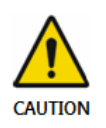

Per garantire l'uso corretto del dispositivo EzSensor Classic in un ambiente clinico solo i dentisti o i loro operatori designati sono autorizzati ad operare con questo prodotto.

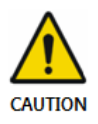

Modifiche e / o integrazioni del dispositivo devono essere effettuate esclusivamente dal costruttore o da soggetti espressamente autorizzati a farlo dal produttore. Eventuali modifiche o integrazioni devono sempre rispettare le norme e le regole generalmente riconosciute di buona fattura.

È responsabilità dell'utente garantire il rispetto di tutte le normative di sicurezza locali in vigore nella giurisdizione di installazione.

#### **Sicurezza elettrica**

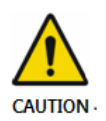

Le copertine del prodotto possono essere rimosse solo da personale tecnico qualificato e autorizzato.

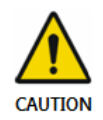

Questo prodotto può essere utilizzato solo in locali o aree che rispettano tutte le leggi e i regolamenti applicabili alla sicurezza elettrica nei locali medici, come le norme IEC per l'utilizzo di un terminale di terra supplementare per collegamenti equipotenziali. Questo prodotto deve essere sempre scollegato dalla presa di corrente prima di venire pulito o disinfettato.

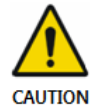

Questo prodotto deve essere collegato con un dispositivo che rispetta IEC 60601-1.

Acqua e altri liquidi devono essere tenuti a distanza per evitare la loro penetrazione all'interno del prodotto. I liquidi possono causare corrosione o il produrre un corto circuito. Nessuna protezione viene fornita contro la penetrazione di liquidi.

#### **Sicurezza in caso di esplosione**

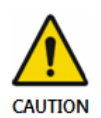

Questo prodotto non è consigliato per l'uso in presenza di gas o vapori infiammabili. Alcuni disinfettanti evaporano e formano miscele esplosive o infiammabili. Se si utilizzano disinfettanti di questo tipo, è importante far disperdere i vapori prima di utilizzare nuovamente il prodotto.

Per il miglioramento delle prestazioni del prodotto, l'integrazione, e il follow-up delle informazioni, i contenuti di questo manuale sono soggette a modifiche senza preavviso.

#### **Protezione raggi X**

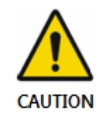

Le regole della radiografia dentale si applicano ai sistemi radiografici digitali. Si prega di continuare ad utilizzare sempre una protezione per i pazienti. Come un medico, ripulire l'area immediatamente quando si espone il sensore.

#### **Smaltimento del prodotto**

- **1.** informazioni secondo la direttiva 2002/96 / CE
	- (Rifiuti elettrici ed elettronici)

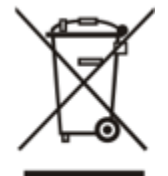

Il simbolo del cassonetto barrato, che è presente sul prodotto, significa che all'interno dell'Unione Europea il prodotto è soggetto a raccolta differenziata alla fine del suo ciclo di vita.

Pertanto, al termine del ciclo di vita del prodotto, l'utente deve consegnare il dispositivo alle strutture per la raccolta elettrica e apparecchiature elettroniche. In alternativa, l'utente può restituire il prodotto al venditore, fino a quando non comprerà un nuovo prodotto di tipo equivalente e che soddisfa le stesse funzioni di quello vecchio.

Lo Smaltimento differenziato del prodotto evita possibili conseguenze negative per l'ambiente e la salute derivanti da un suo smaltimento inadeguato e permette di recuperare i materiali costituenti per ottenere un importante risparmio di energia e di risorse.

Chi si libera di qualsiasi apparecchiatura elettrica ed elettronica che riporta il simbolo sopra come nomale rifiuto urbano, invece di raccoglierlo separatamente, incorre in sanzioni amministrative in conformità alla legge.

#### **2. Localizzazione etichetta**

L'etichetta si trova sul dispositivo *EzSensor Classic*

# **EzSensor Classic**

## <span id="page-9-0"></span>**CAPITOLO 2 SISTEMA**

#### **1.4 Descrizione del sistema**

Questo manuale descrive le procedure di installazione e di funzionamento di EzSensor Classic (IOS-U20VB, IOS-U15VB, IOS-U10VB, IOS-U20IB, IOS-U15IB, IOS-U10IB) "collettivamente o individualmente denominato EzSensor o prodotto".

Salvo diversa indicazione, tutte le informazioni contenute in questo manuale sono applicabili anche per tutti i tipi EzSensor Classic.

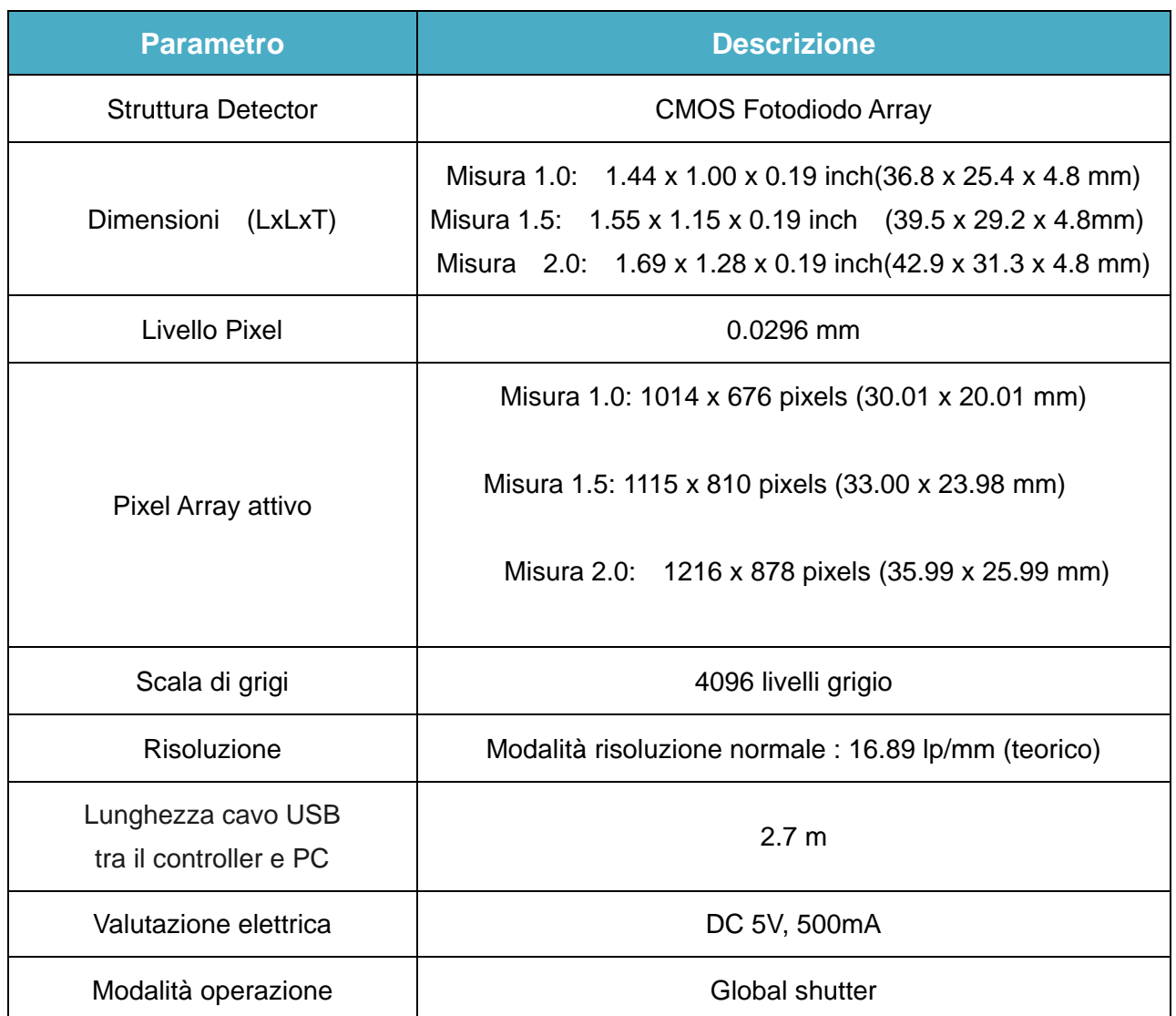

#### **<Tabella 1. Specifiche >**

# **EzSensor Classic**

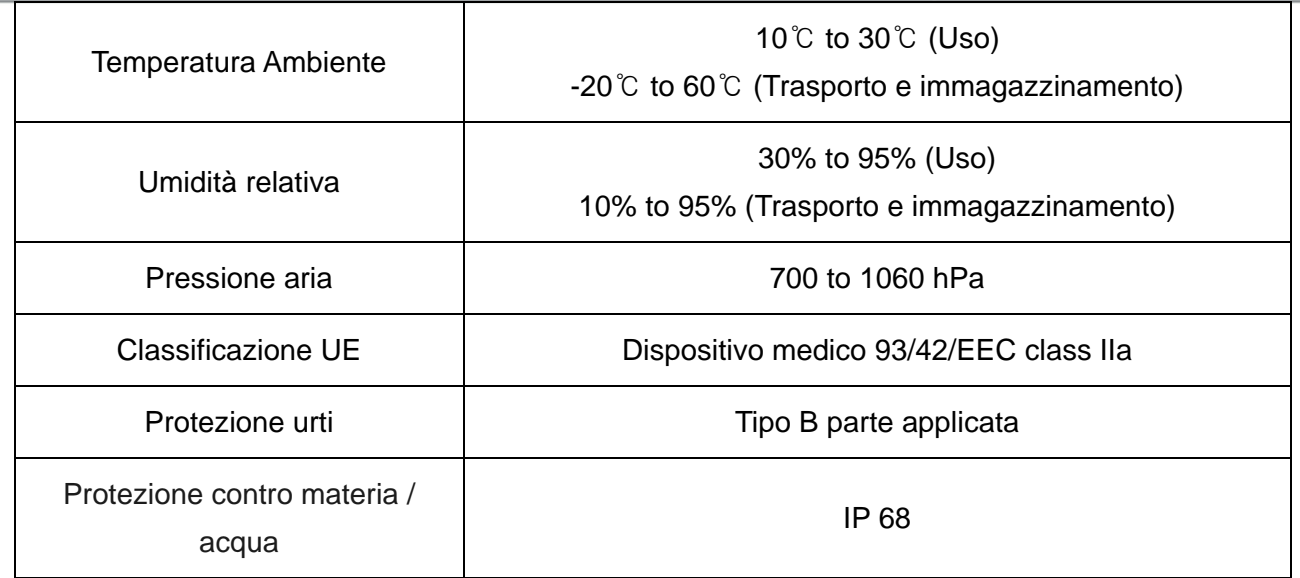

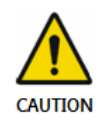

Il prodotto deve essere installato, trasportato e conservato in condizioni ambientali permesse. Utilizzare la custodia di protezione in dotazione per il trasporto o la conservazione. Inoltre, il prodotto non deve operare in ambienti ricchi di ossigeno o esplosivi.

#### **1.5 Componenti del prodotto**

L'installatore di EzSensor Classic dovrebbe controllare le seguenti voci elencate nella tabella qui di seguito prima dell'installazione. Se i numeri di serie delle singole parti non corrispondono, non installare il prodotto. Contattare il proprio distributore o agente locale per il supporto. Questo prodotto deve essere collegato con un dispositivo o prodotto in rispetto di IEC 60601-1.

#### **<Table 2.** *EzSensor Classic* **componenti prodotto >**

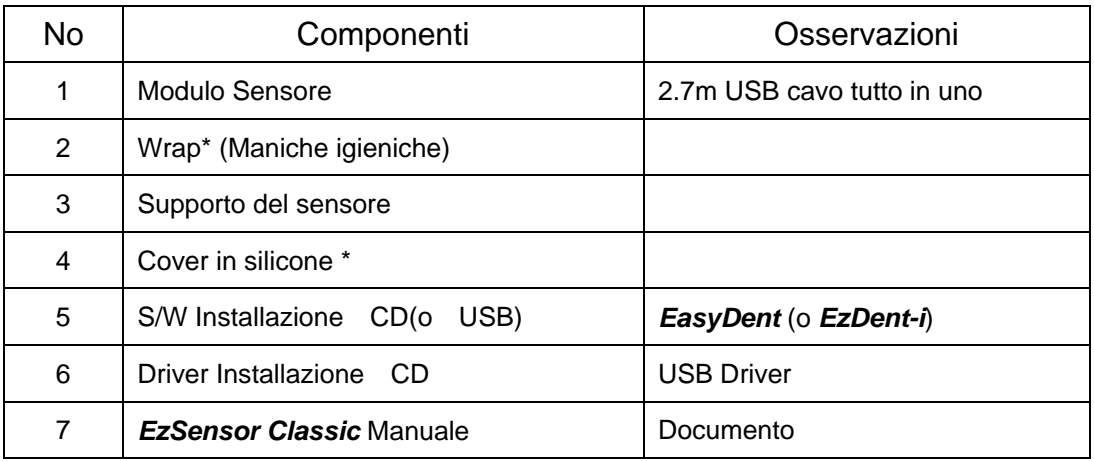

\* Parte applicata al paziente

Modulo Sensore:

È costituito da un sensore CMOS speciale specificamente progettato per l'uso in radiografia e racchiuso in una capsula ergonomica a chiusura ermetica. La superficie sensibile del sensore è coperta da un sottile strato di fosforo scintillante, attraverso la quale la radiazione a raggi X viene convertita in luce e poi in una carica elettrica

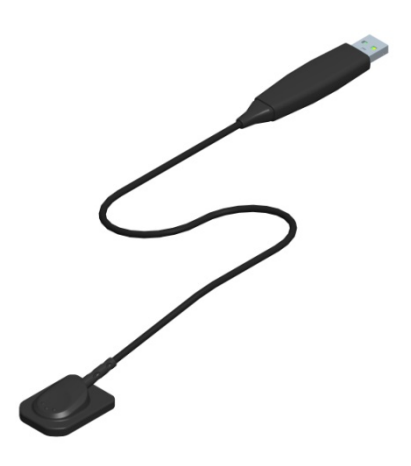

## <span id="page-12-0"></span>**CAPITOLO 2 INSTALLAZIONE**

#### **1.6 Specifiche PC**

- 1. Specifiche PC Server raccomandate
- ●Workstation
- ●Sistema operativo : Window 2000 server o piu' alto
- ●RAM: 4GB or di piu'
- ●HDD: 1TB or di piu'
- 2. Specifiche PC cliente raccomandate
- CPU: Core DUO CPU 1.8GHz o più alta
- ●Memoria principale : 2GB o più alta
- Card grafica : 512MB o più alta
- HDD: 2GB spazio
- Display: 1280x1024x32bpp
- 3. Sistema operativo
- Window 34&64bit: XP(SP1), Vista, 7, 8, 8.1

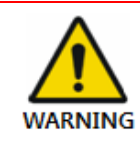

*Non possiamo garantire che EasyDent (EzDent-i) funzionerà correttamente con una copia non registrata di Microsoft Windows. Pertanto, è necessario utilizzare una versione registrata di Microsoft Windows*.

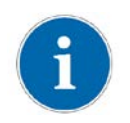

*Disattivare il servizio Windows Firewall per una corretta comunicazione in rete per i server di database e dei file installati*

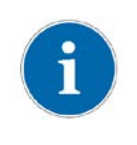

*Se è necessario installare un software aggiuntivo sul computer, si prega di installare solo quelli che sono autorizzati a livello internazionale. Prendere ulteriori precauzioni durante l'installazione di eventuali controlli Active-X.*

#### <span id="page-13-0"></span>**1.7 Installazione del Driver Software**

*Per far funzionare il sensore intraorale, è necessario installare il driver Ez Sensor Classic. Questo prodotto deve essere collegato con il prodotto o il dispositivo che rispetti* 

*IEC 60601-1*

#### <span id="page-13-1"></span>**1.7.1 EzSensor Classic(**IOS-U20VB, IOS-U15VB, IOS-U10VB) **Driver Setup**

Questo passaggio è necessario per l'installazione di **EzSensor Classic**. Software di cattura e dati di calibrazione per il **EzSensor Classic** saranno installati e scaricati con il driver di periferica di Windows. Anche un driver TWAIN viene installato durante questa fase.

#### **Step 1**

Inserire il CD di installazione S / W nel CD-ROM. L'installazione dovrebbe avviarsi automaticamente. Se no, cliccare **Inizio**>**Avvio** e digitare *Homedirctory:\Console\setup.exe*

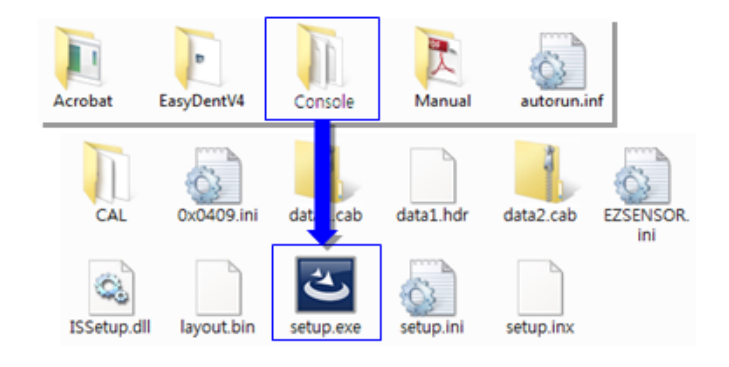

#### **Step 2**

Apparirà il programma di installazione per 'intraorale USB-sensore di acquisizione Software'. Fare clic sul pulsante 'Avanti'.

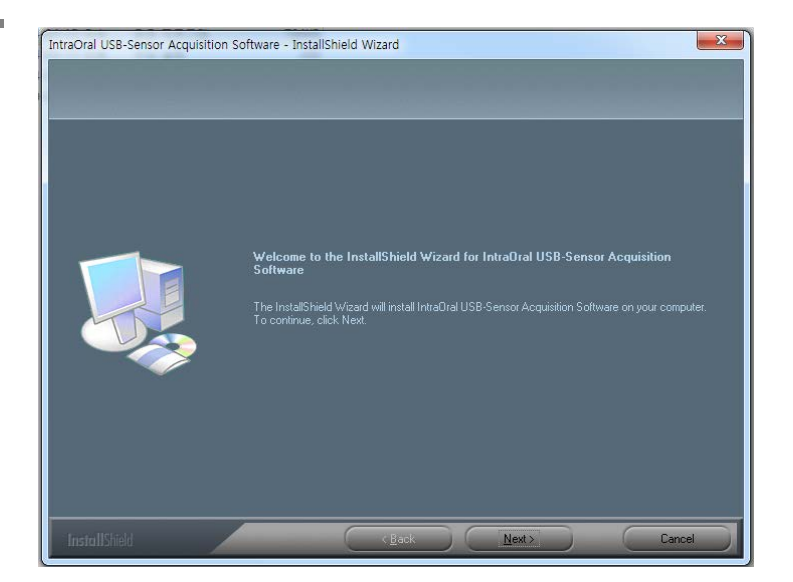

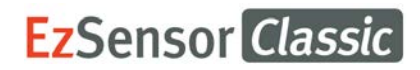

Controllare la directory di installazione EzSensor classica e quindi fare clic sul pulsante 'Avanti'.

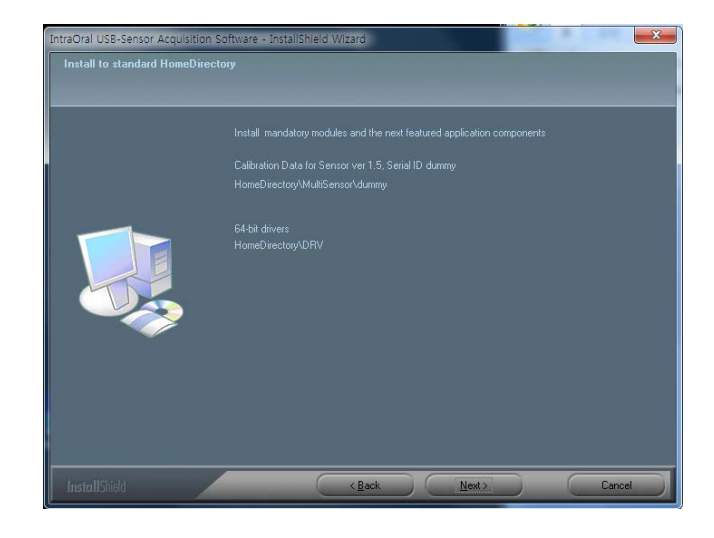

#### **Step 4**

L'installazione guidata inizierà la configurazione dei parametri di installazione

La procedura guidata InstallShield Copiare i file di calibrazione Per la vostra stazione di lavoro (PC).

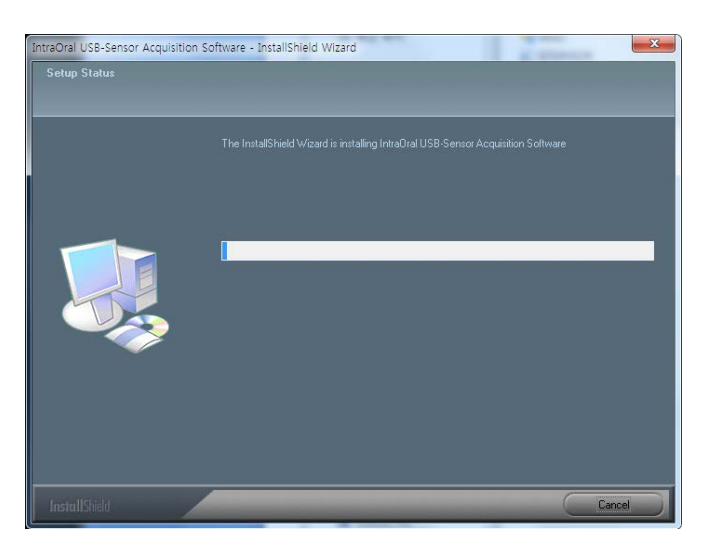

#### **Step 5**

La procedura guidata InstallShield sarà attivata.

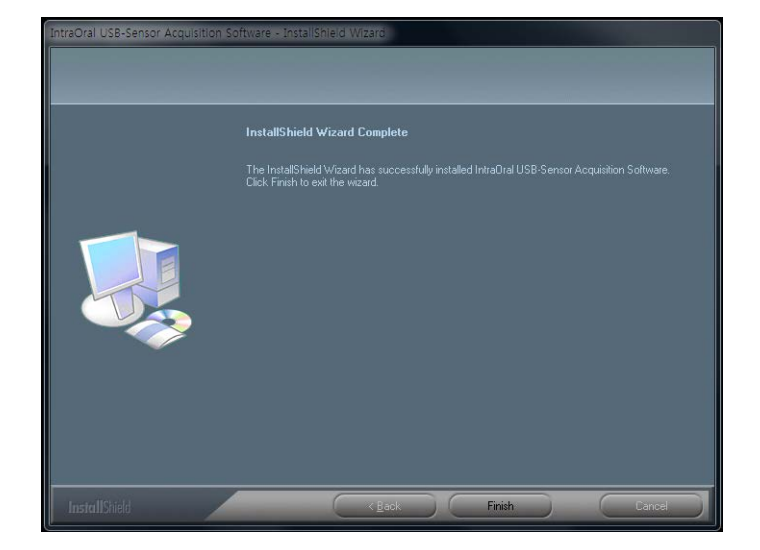

#### <span id="page-15-0"></span>**1.7.2 Connessione cavi & installazione Driver**

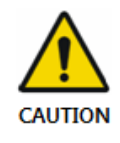

*Non collegare EzSensor Classic e il cavo di interfaccia PC USB al computer prima di aver installato con successo il programma di installazione.*

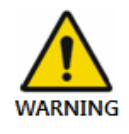

*Collegare solamente il prodotto che é stato specificatamente definito parte del sistema medicale.*

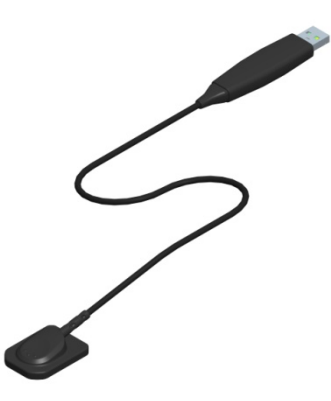

#### **Step 1**

Collegare il connettore USB EzSensor Classic alla porta USB del PC direttamente. **Assicurarsi di collegare alla porta USB sul retro per un funzionamento ottimale.**

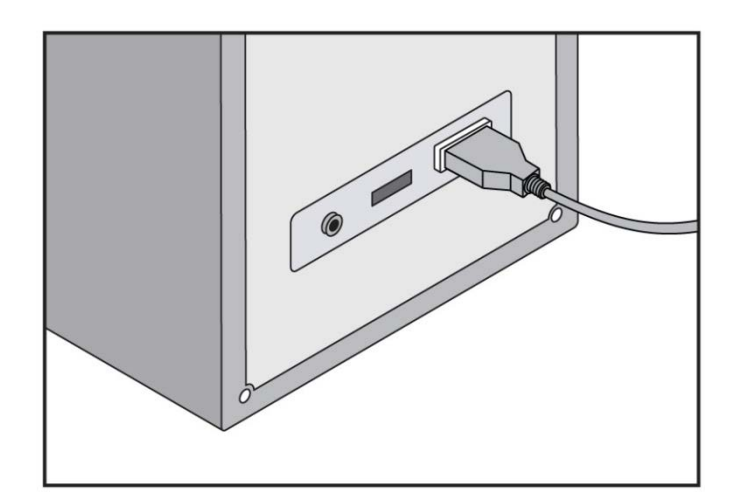

**CAUTION** 

Conferma di installazione del driver in Gestione periferiche.

#### **Metodo di conferma**:

Windows 7 : Pannello di controllo  $\rightarrow$  Sistema e sicurezza $\rightarrow$ Sistema  $\rightarrow$  Device Manager

Windows XP : Impostazioni→ Pannello di controllo→ Sistema→ Hardware

 $\rightarrow$ Device manager

Seleziona 'VH EzSensor-N x.x',localizzato sotto Imaging Device. Dovrebbe apparire il messaggio "Il dispositivo funziona correttamente".

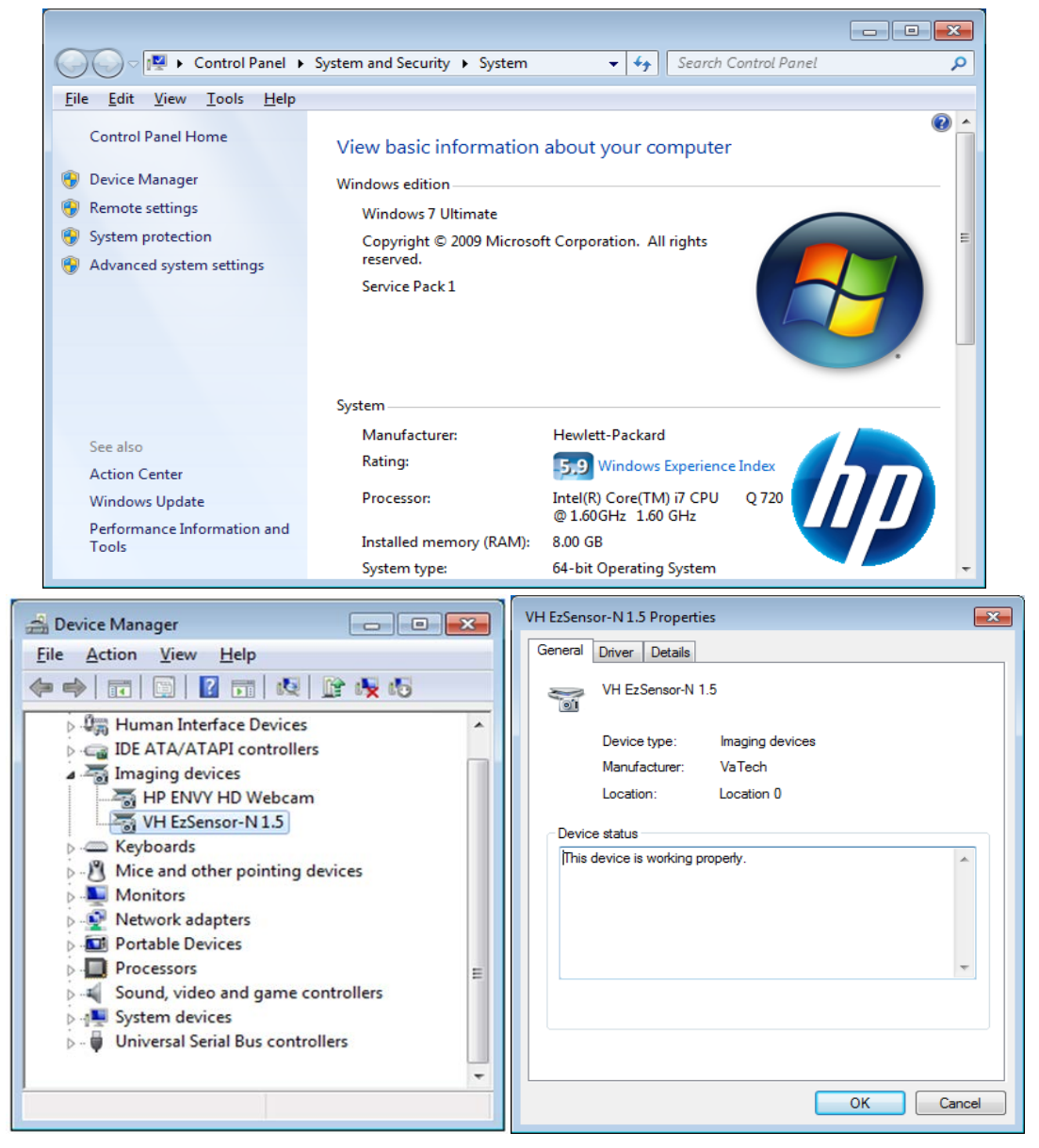

*EzSensor Classic trasporta i dati tramite la porta USB del PC. Non scollegare durante l'uso.*

# **EzSensor Classic**

#### <span id="page-18-0"></span>**1.8 Installazione del supporto** *EzSensor Classic*

Il supporto di EzSensor Classic si usa per appendere al muro *EzSensor Classic* quando non si utilizza.

Al momento di scegliere dove installare il **Sensore Ez Classic**, individuare un'area che offre un facile accesso e visibilità durante gli esami dei pazienti.

Posizionare il supporto su una superficie piana e stabile. Utilizzando i fori sul retro del supporto come guide, fissare il supporto saldamente alla parete mediante due viti a muro (incluse).

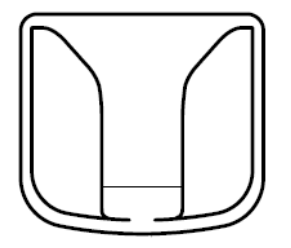

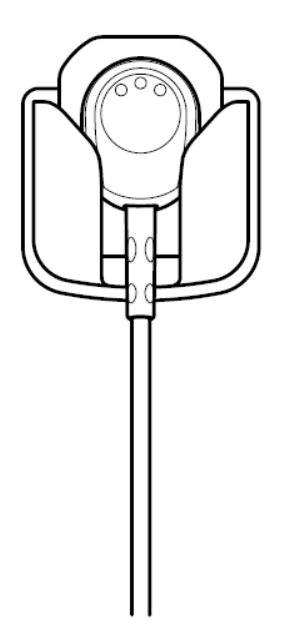

## <span id="page-19-0"></span>**Capitolo 2 Acquisizione imagine con** *EasyDent*

#### <span id="page-19-1"></span>**1.9 Installazione di EasyDent**

In questo passaggio, *EasyDent* verrà installato. In alternativa, il software che supporta l'interfaccia TWAIN può essere usato al posto di *EasyDent*

#### **Step 1**

Inserire il CD di installazione di S / W nel drive CD- ROM *Homedirectory:\EasyDent\setup.exe .* Cliccare 'Entra'.

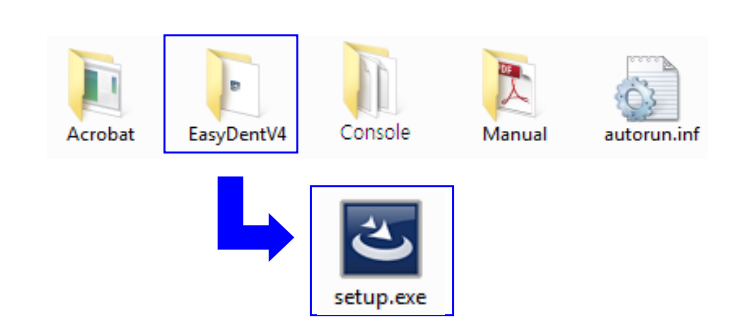

#### **Step 2**

Selezionare lingua e fare click sul pulsante "Next/Avanti"

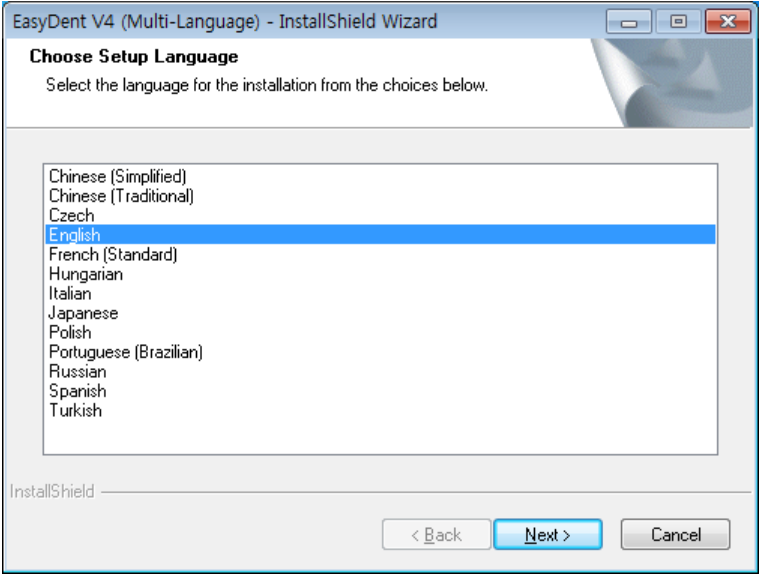

Apparirà la 'EasyDent V4 Installshield Wizard'. Fare clic sul pulsante 'Avanti'

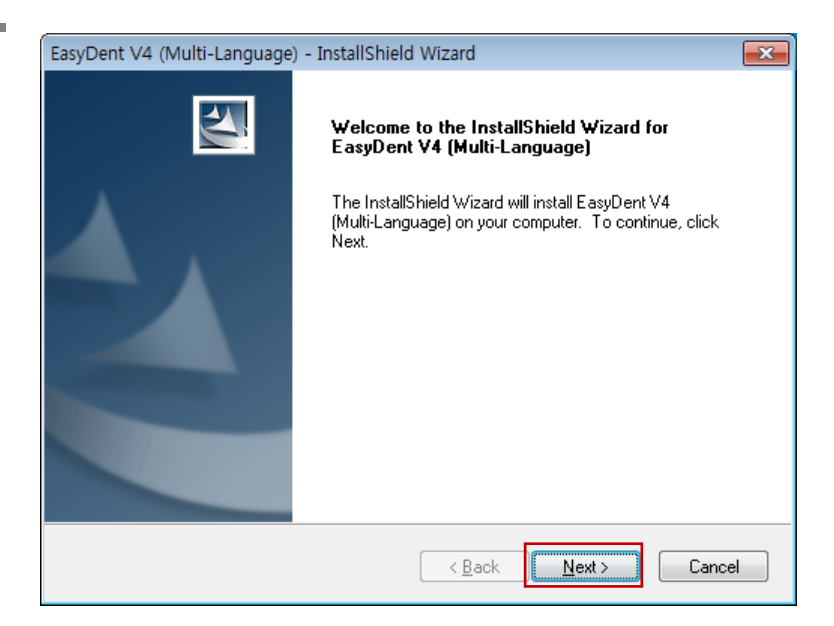

#### **Step 4**

Selezionare il tipo di installazione che meglio si adatta alle vostre esigenze. Fare clic sul pulsante 'Avanti'.  $- - - - -$ **Basic :** Installa la versione base di EasyDent V4 CD-Pubblicazione: installa la versione base di EasyDent V4 con funzionalità CD-publishing (opzionale)

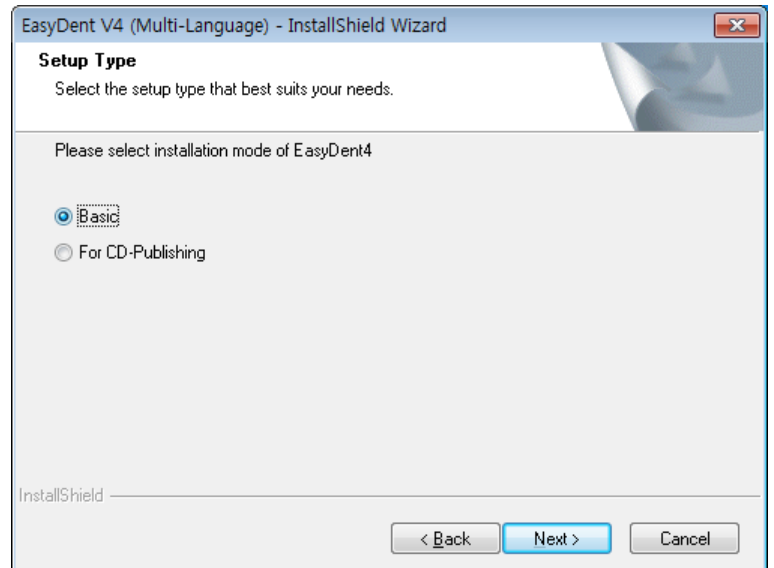

*Per il server EasyDent, selezionare tutti gli elementi.*

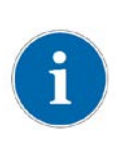

*Per il PC: selezionare solo gli elementi, ad eccezione per i server DB e file. Per l'installazione dettagliate, consultare il manuale di installazione EasyDent*

Selezionare le funzioni che si desidera installare. Fare clic sul pulsante 'Avanti'.

**EasyDent Viewer** è il requisito minimo per l'uso **di EzSensor Classic.**

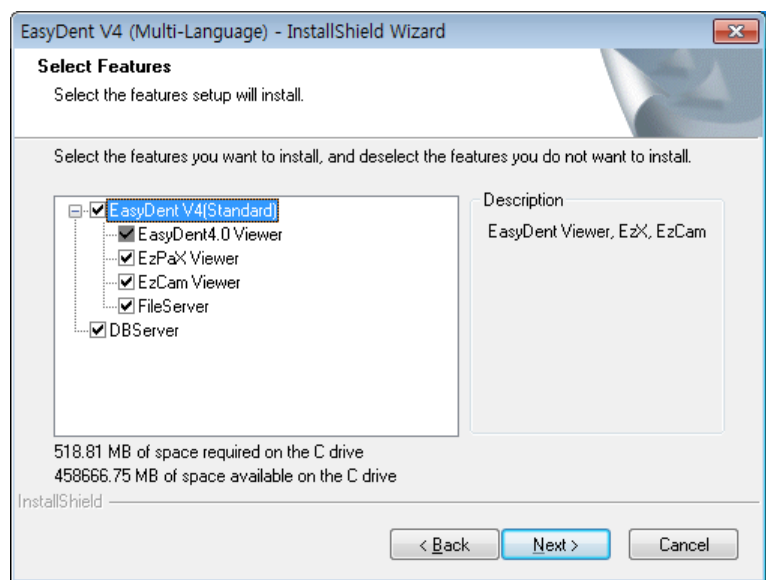

#### **Step 6**

Ora siete pronti per l'installazione. Se si desidera rivedere le impostazioni di installazione, fare clic su 'Indietro'. Per procedere con l'installazione, fare clic su 'Installa'.

Fare clic su 'Annulla' per uscire dalla procedura guidata.

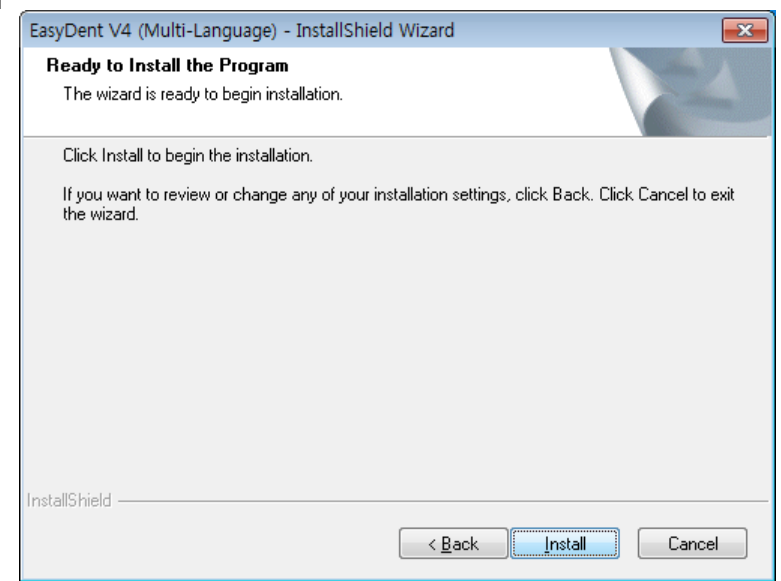

Installazione di *EasyDentV4*

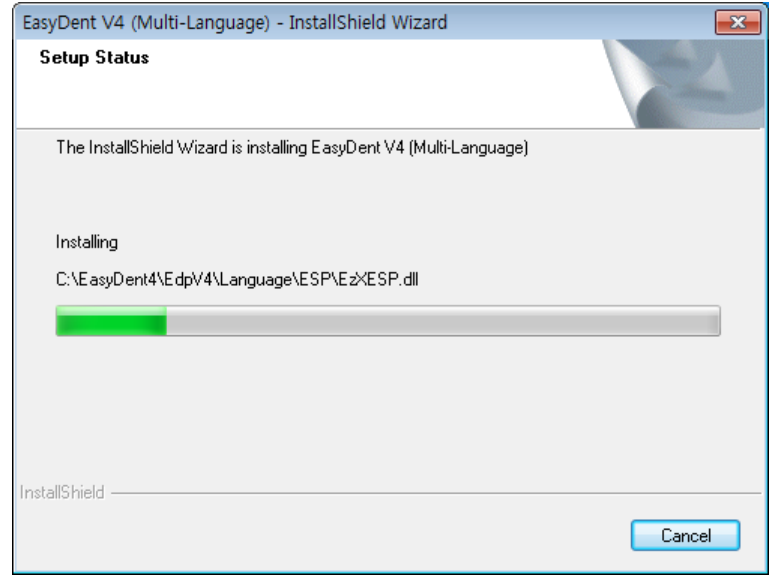

#### **Step 8**

La Compatibilità di Programma e Messaggi di allarme di Windows Firewall vengono mostrati

Fare clic sul pulsante 'Esegui programma' sul messaggio di compatibilità del programma.

E fare clic sul pulsante "Consenti" su messaggio Windows Security

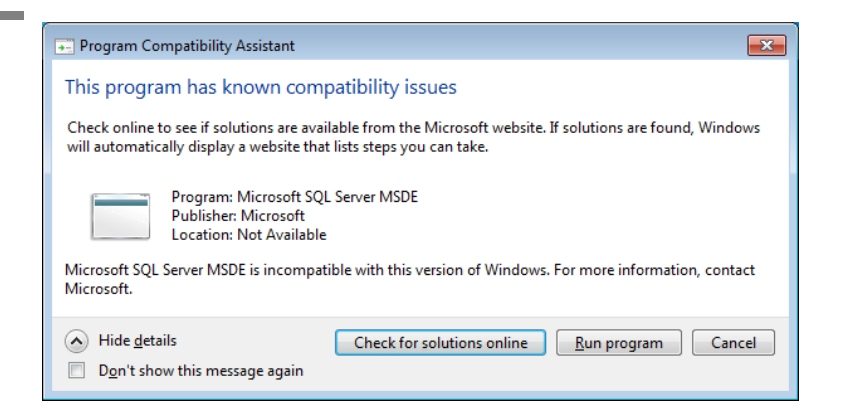

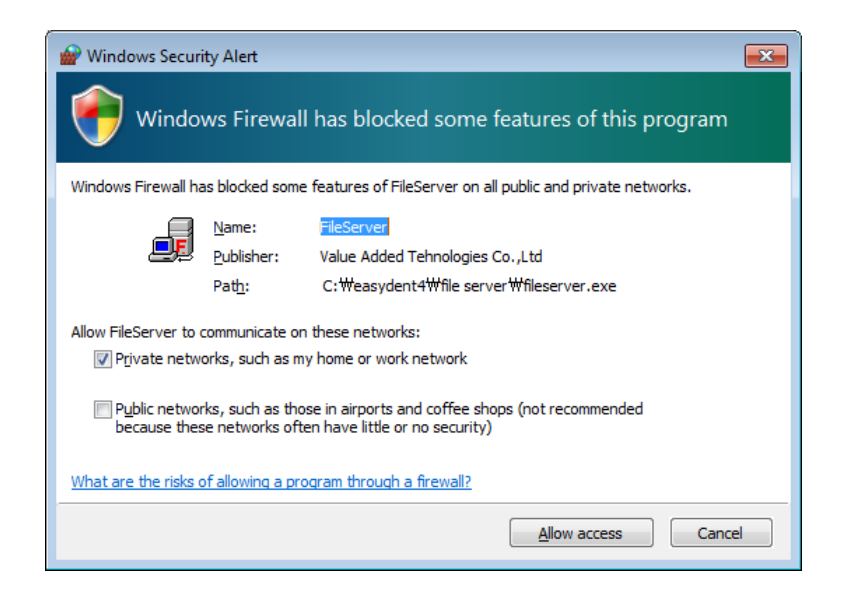

MSDE (Microsoft SQL Server Desktop Engine) viene installato automaticamente. Chiudere la Gestione servizi SQL Server.

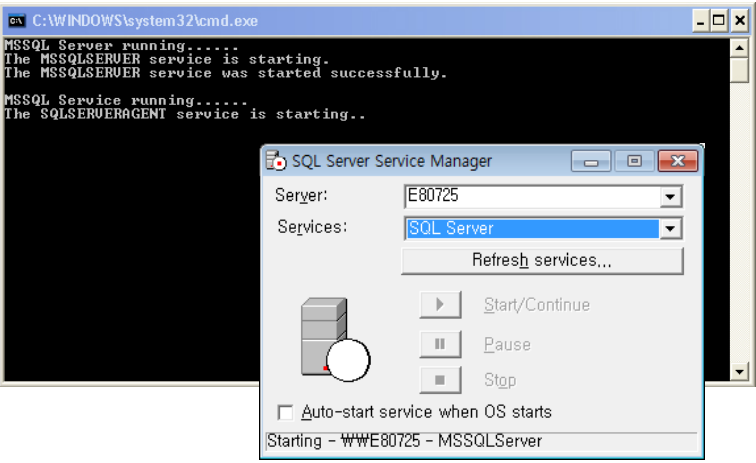

#### **Step 10**

Selezionare 'No, riavviare il computer in seguito', e quindi fare clic su 'Fine'.

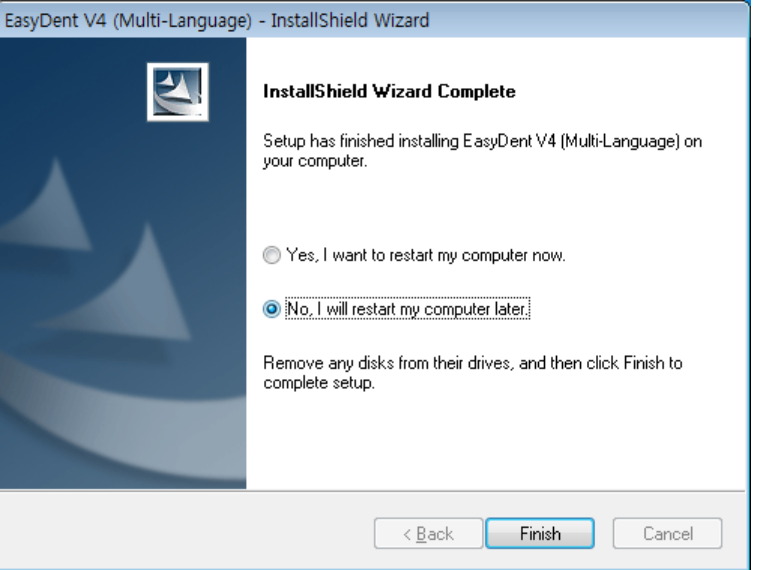

#### **1.10 Acquisizione immagini Panoramica**

- ① Accendere il computer
- ② Accendi EasyDent.
- ③ Configurare i parametri radiografici richiesti (tempo di esposizione, ecc) per il generatore di raggi X.
- ④ Prima di utlizzare il sensore é consigliabile fare una prova posizionando una moneta sul recettore piatto.

Posizionare *EzSensor Classic (IOS-U20IB, IOS-U15IB, IOS-U10IB)* verso l'area appropriata della bocca. La parte del recettore piatto del sensore deve interfacciare la fonte raggi X. Notare che la parte recettore è contrassegnata da un'etichetta per un facile riconoscimento.

L'uso del sistema di posizionamento del sensore é raccomandato per garantire che il sensore sia parallelo al dente e nel corretto angolo di esposizione.

- ⑤ L'uso della tecnica di parallelamento con un sistema di posizionamento, se possibile, é fortemente raccomandata.
- ⑥ Dopo aver preparato il sensore per l'esposizione, acquisire l'immagine premendo il pulsante esposizione della vostra fonte di raggi X.

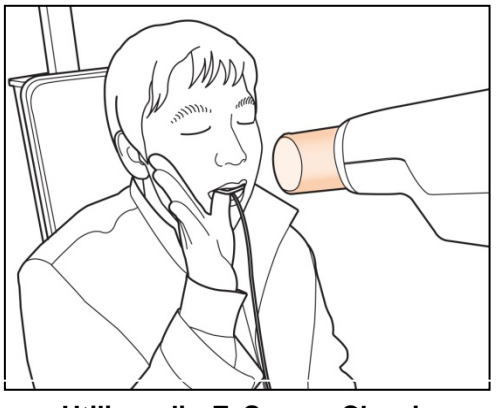

**Utilizzo di EzSensor Classic Con raggi X intraorale**

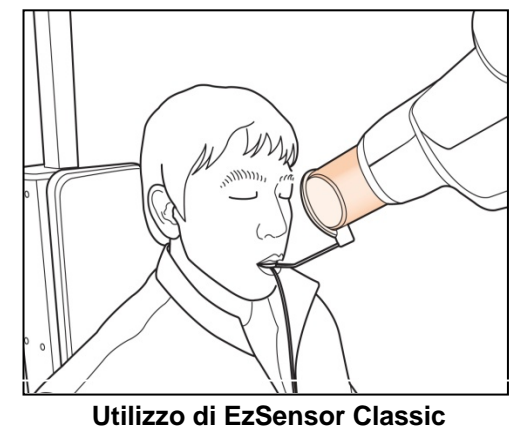

**Con sitema di posizionamento sensore**  (optional)

### <span id="page-25-0"></span>**1.11 EasyDent**

Diverse funzioni shot sono disponibili dopo la registrazione del paziente e selezione del dispositivo. Shot singolo, multi shot e sequenza shot si usano frequentemente. È necessario essere pienamente consapevoli delle istruzioni prima di catturare l'immagine.

#### **1.11.1 Registrazione paziente e selezione dispositivo**

#### **Step 1**

Accendere il PC.

Accendere EasyDent4 Viewer. Cliccare il pulsante 'Paziente ( ) per registrare un nuovo paziente.

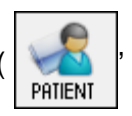

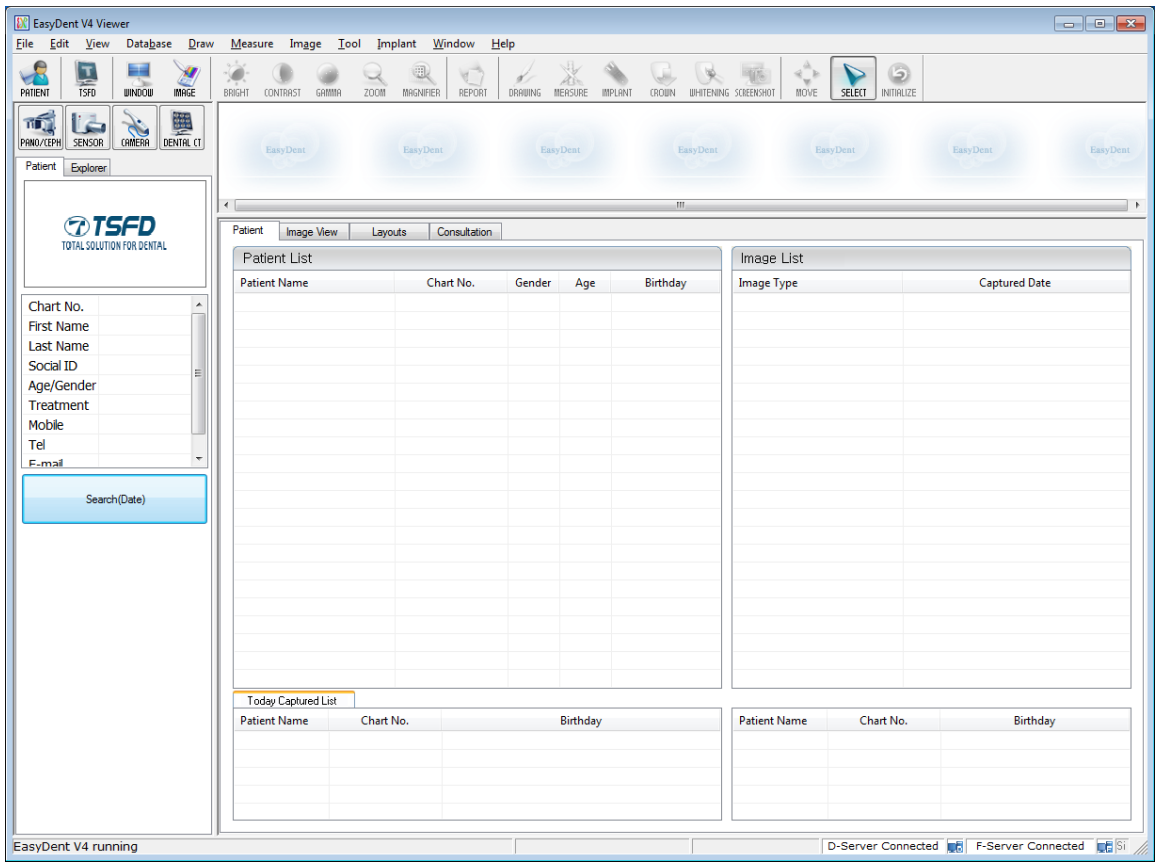

La finestra di registrazione del nuovo paziente appare. Inserire il nuovo paziente e cliccare "Aggiungi".

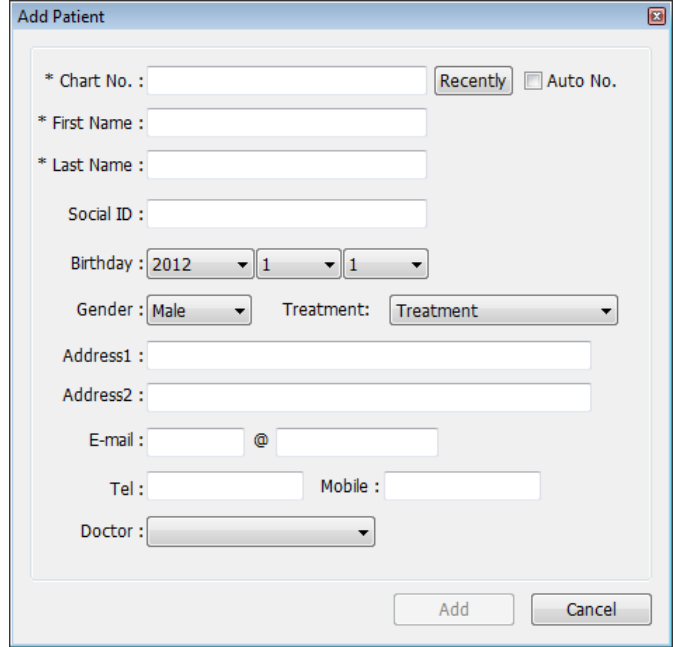

#### **Step 3**

Cliccare ' Aiuto -Intra-Impostazioni Sensore Orale> Selezionare Prodotto 'sulla barra menu. Selezionare il dispositivo. A questo punto vi verrà chiesto di selezionare il dispositivo e la qualità dell'immagine.

L'impostazione di informazioni sui prodotti e l'elaborazione delle immagini viene memorizzata internamente. Modificare queste impostazioni quando si utilizza un altro sensore o cambiare l'opzione di elaborazione delle immagini.

Livello 4 é l'opzione di elaborazione immagine di base. Più il numero del livello è alto, più l'effetto di contrasto e rinforzo aumenta.

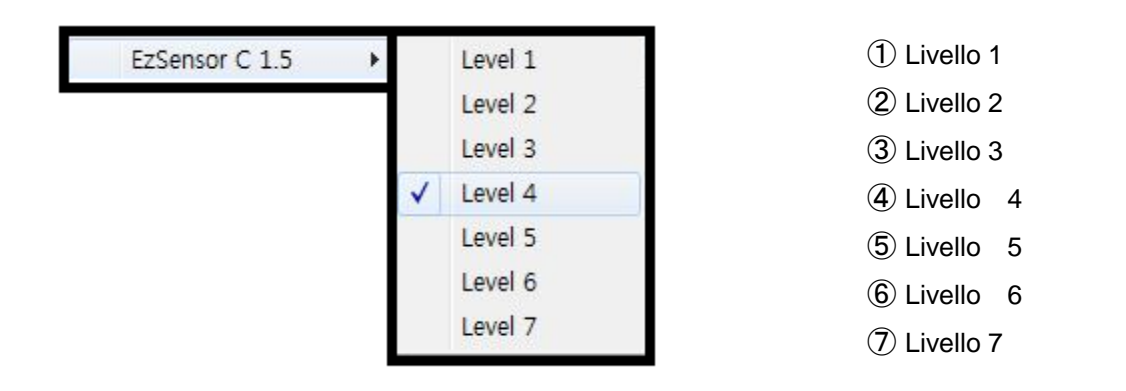

#### <span id="page-27-0"></span>**1.11.2 Shot singolo**

Cattura un' immagine singola

#### **Step 1**

Avviare EasyDent cliccando EasyDent V4Viewer sul desktop.

Cercare e inserire le informazioni del paziente.

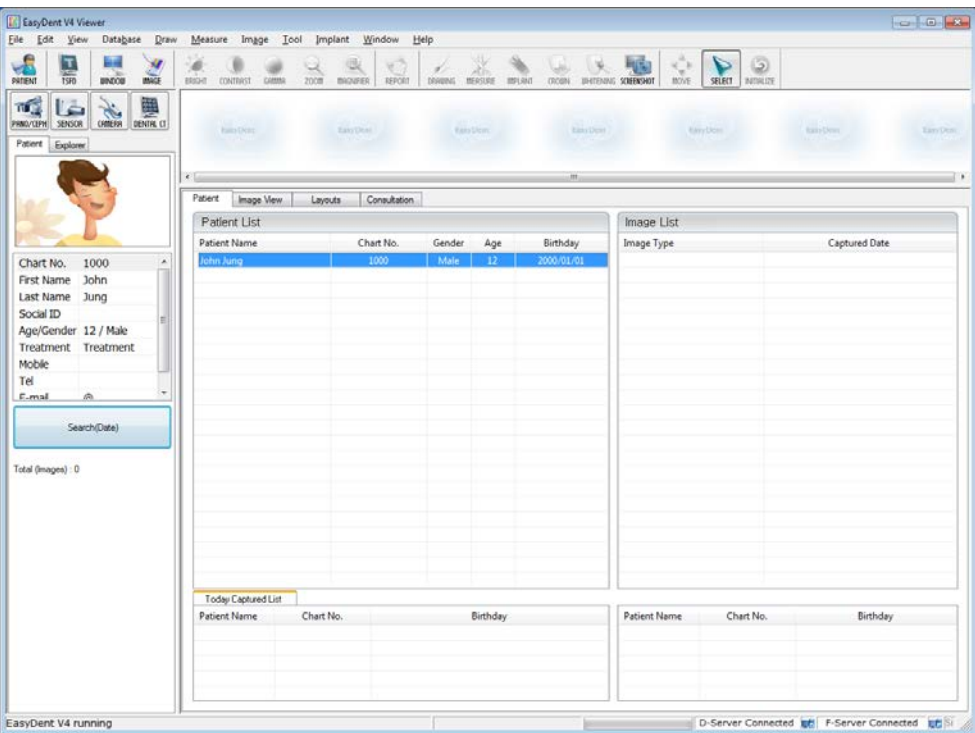

Cliccare il "Layouts" tab. Selezionare il layout dalla lista modello Layout.

La lista modelli layout puo' essere personalizzata. Fare riferimento al manuale EasyDent.

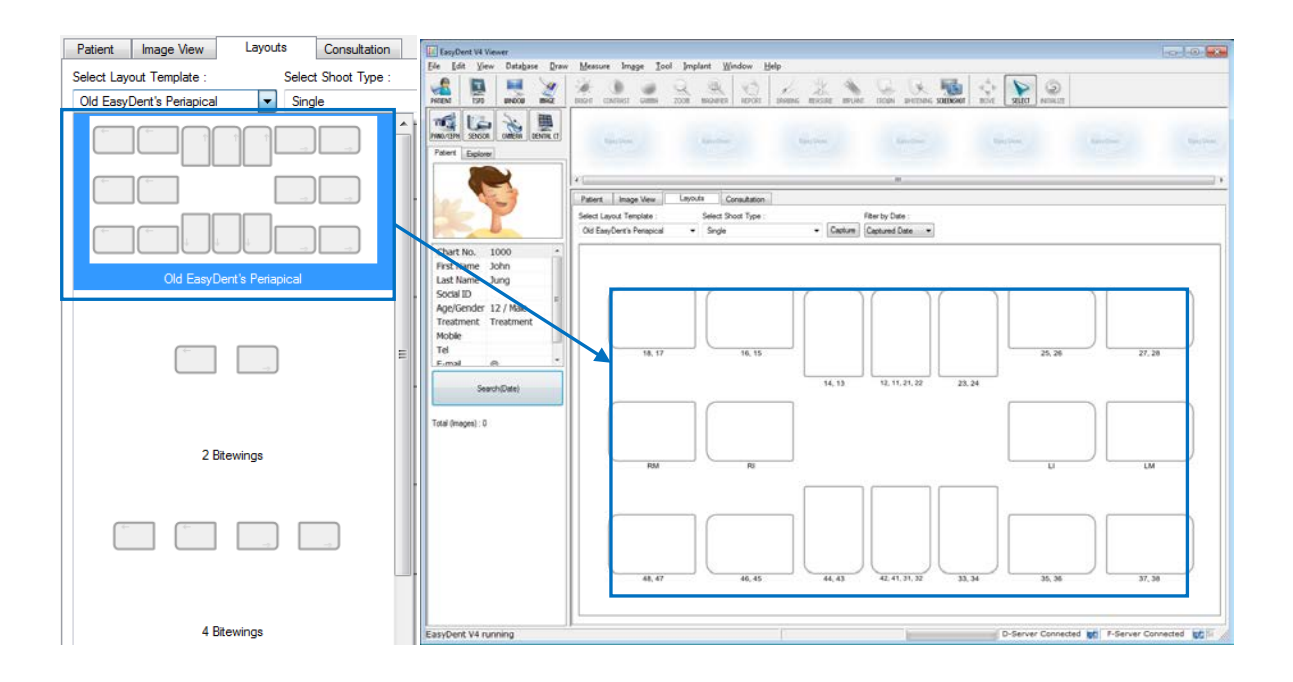

#### **Step 3**

Selezionare "Singolo" dalla lista tipo Shoot

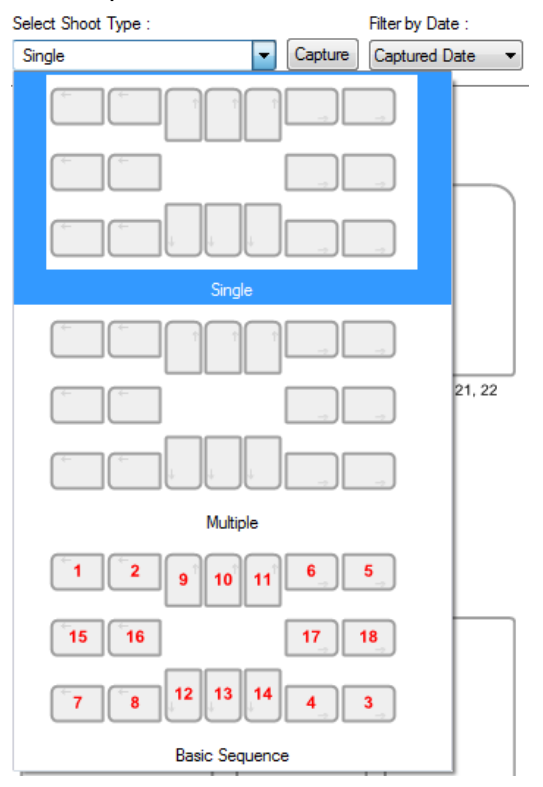

Selezionare la posizione del dente da catturare. Il box con il dente viene selezionato in blu.

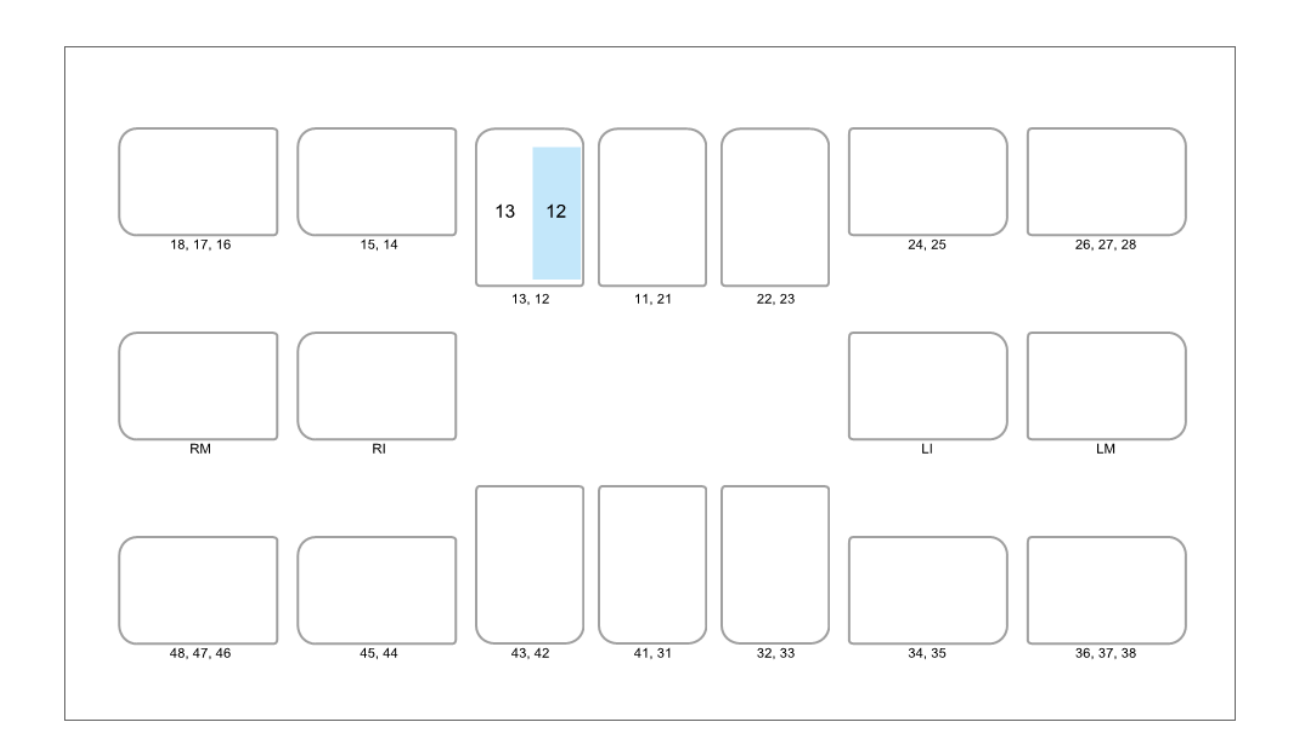

# **Step 5**

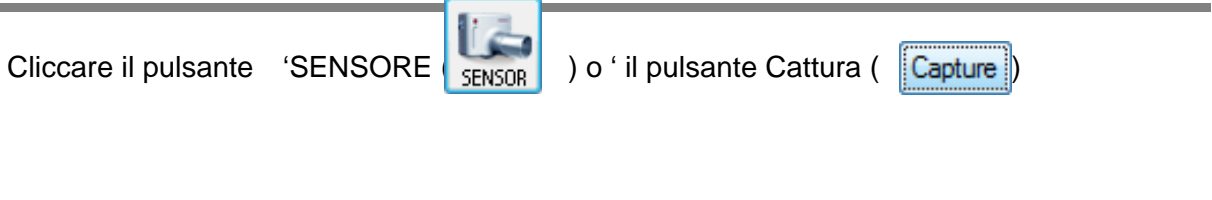

#### **Step 6**

Posizionare il sensore correttamente

Dopo aver controllato che il sensore sia nella posizione corretta, esporre il raggi X dopo che appare il messaggio "Esporre Raggio X"

Il messaggio "Ottimizzare immagine… prego attendere" appare mentre l'immagine viene ottimizzata. L'immagine apparirà una volta che l'ottimizzazione è completa.

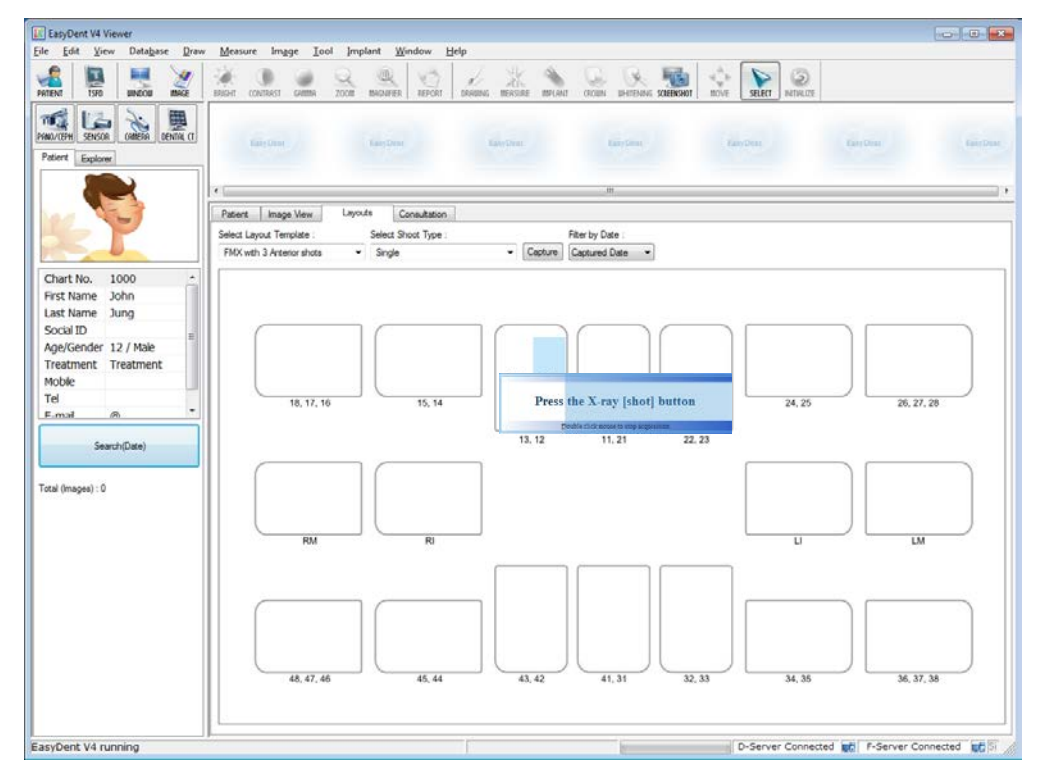

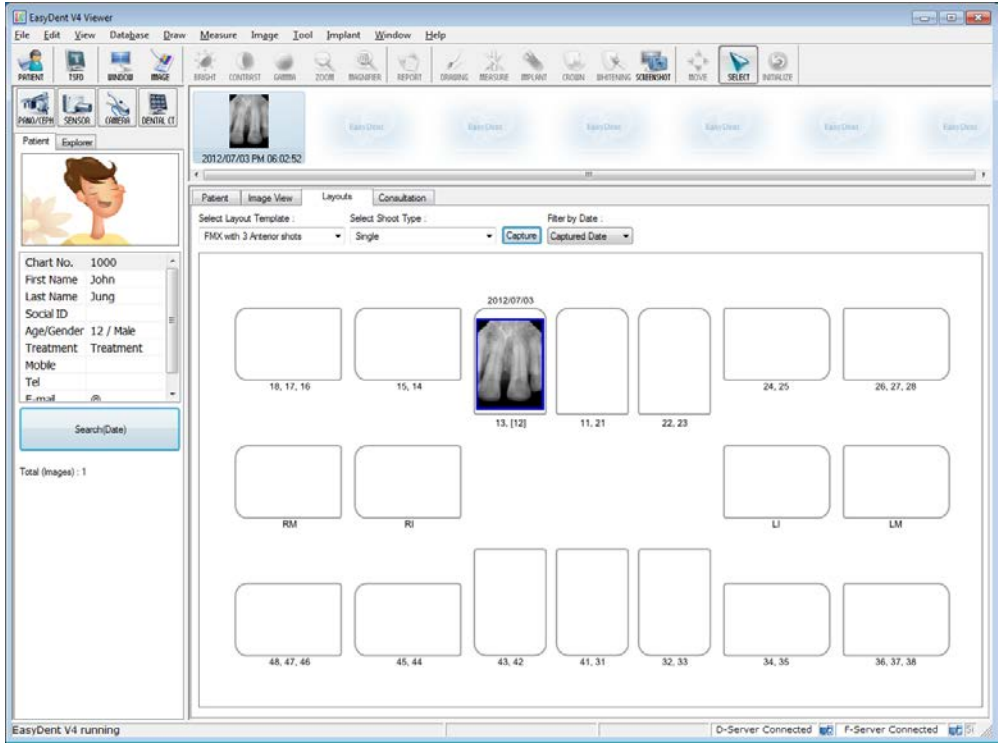

#### <span id="page-31-0"></span>**1.11.3 Shot Multipla**

Si possono catturare immagini multiple di continuo finché non si clicca stop. Cliccare e trascinare l'immagine nella posizione appropriata dopo l'arresto di cattura.

#### **Step 1**

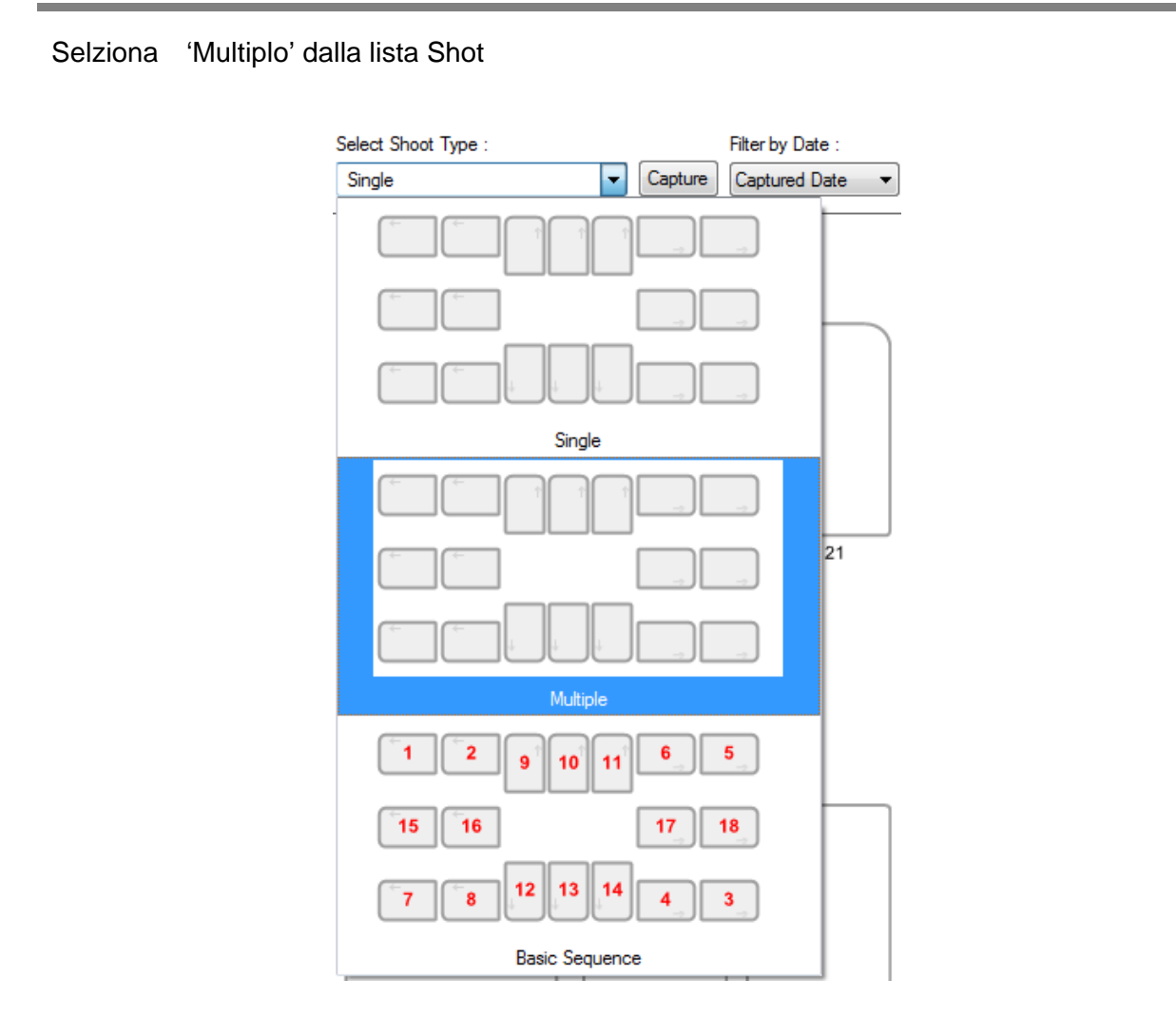

Selezionare la posizione del dente da catturare. Un rettangolo blu verrà disegnato attorno al box con il dente.

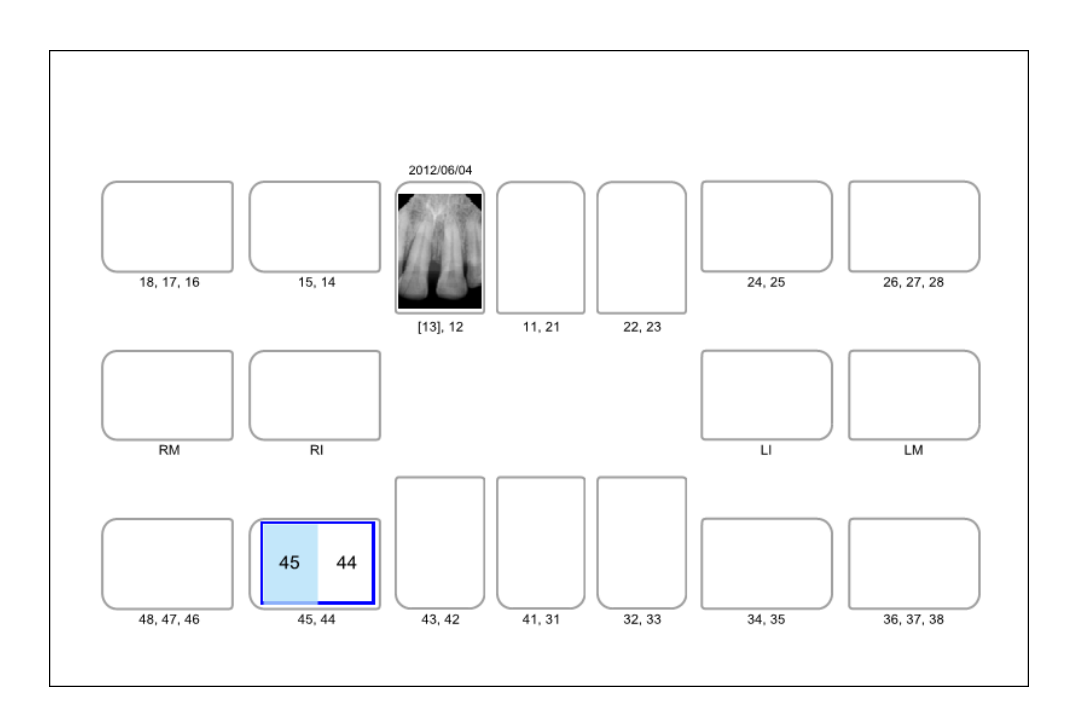

#### **Step 3**

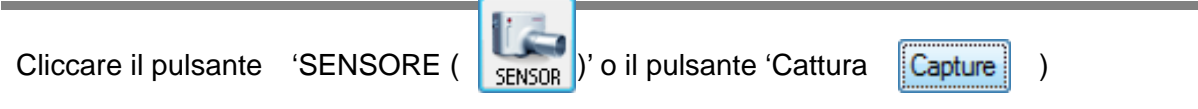

#### **Step 4**

Posizionare il sensore correttamente

Esporre il raggio X dopo che il appare il messaggio "Esporre Raggio X".

Il messaggio "Ottimizzare immagine… prego attendere" appare mentre l'immagine viene ottimizzata. L'immagine apparirà una volta che l'ottimizzazione è completa.

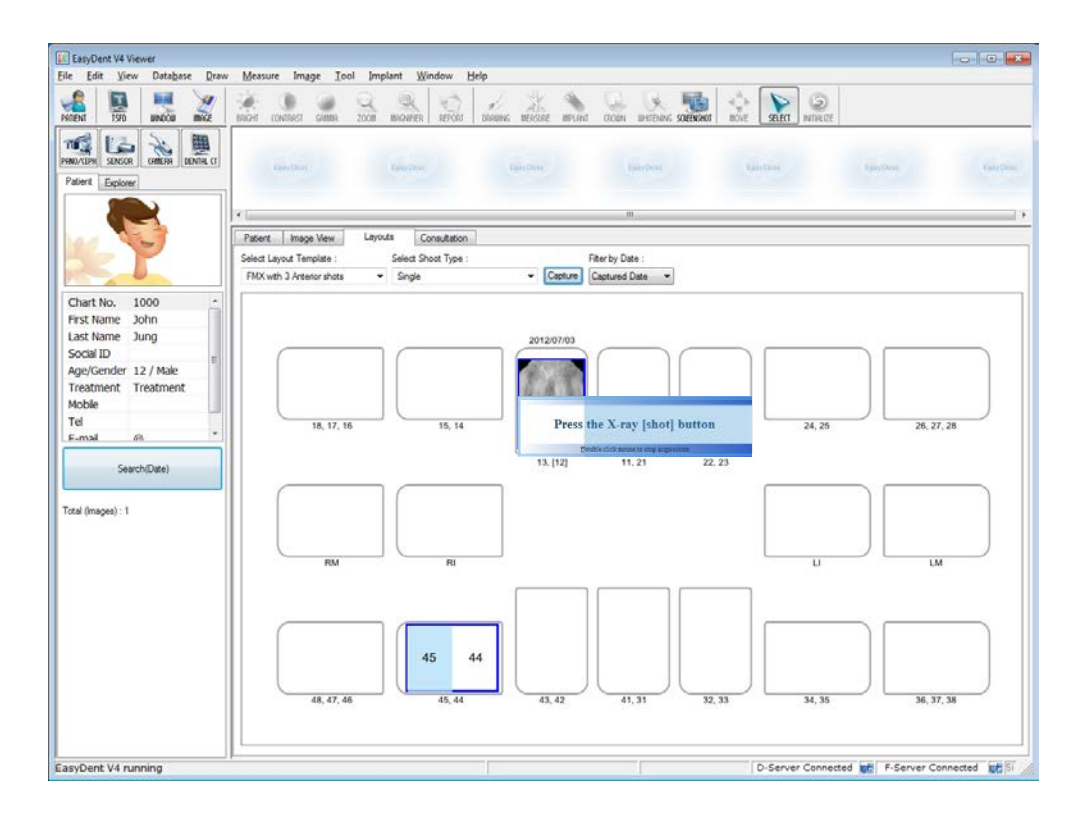

Se si vogliono acquisire più immagini, continuare ad esporre il raggio X quando appare il messaggio "Premere il pulsante X-Ray (shot)".

Per completare, cliccare due volte sulla casella messaggio "Premere il pulsante Raggio X (shot). L'immagine apparirà una volta che l'ottimizzazione è completata.

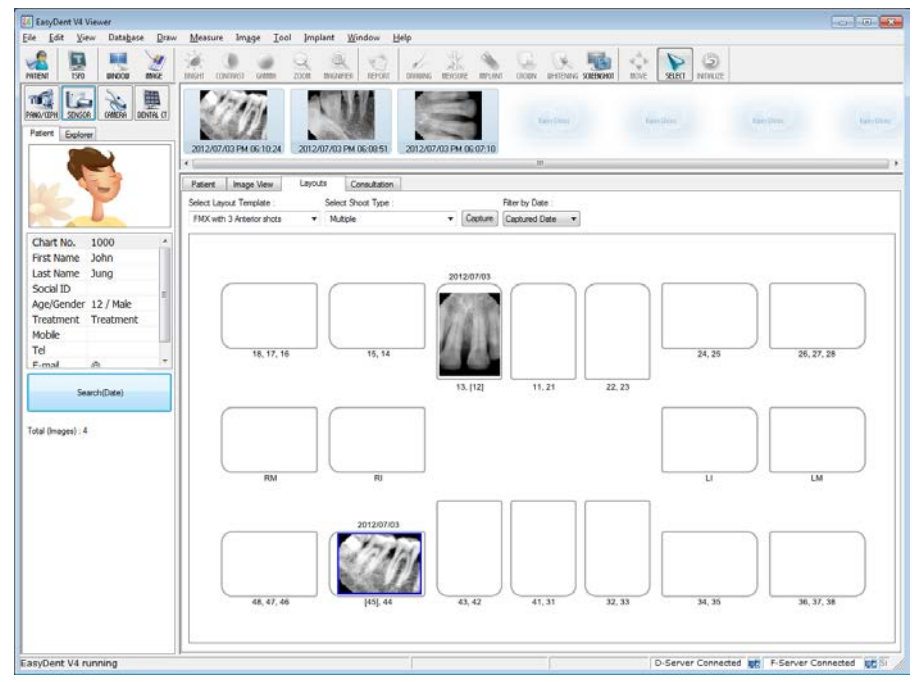

#### **Step 7**

Cliccare e trascinare l'immagine nella posizione prescelta.

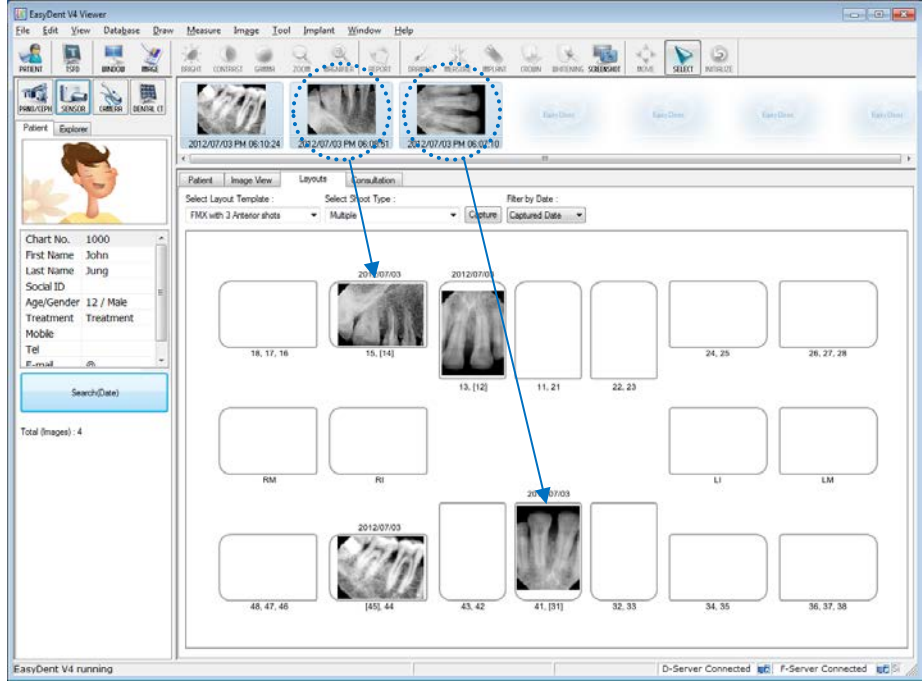

#### **1.11.4 Sequenza Shot**

Catturare secondo l'ordine assicurerà che le immagini appaiano automaticamente nella posizione corretta.

#### **Step 1**

Selezionare la sequenza dalla lista tipi Shot. I numeri in rosso rappresentano l'ordine di cattura.

La sequenza shot può essere personalizzata. Fare riferimento al manuale EasyDent.

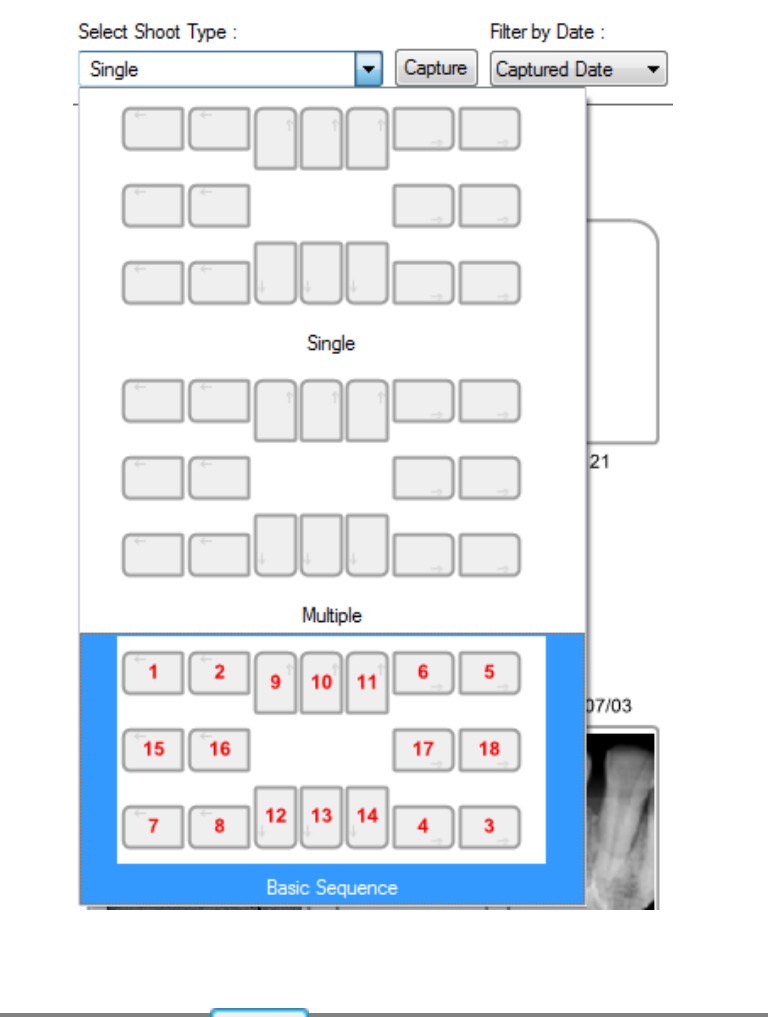

#### **Step 2**
Posizionare il sensore correttamente.

#### **Step 4**

Catturare secondo l'ordine, le immagini appaiono automaticamente nella posizione corretta. Esporre la radiografia dopo la visualizzazione del messaggio "Si prega di esporre ai raggi X".

Il messaggio, "Immagine Ottimizzazione ... Attendere" mentre l'immagine viene ottimizzata.

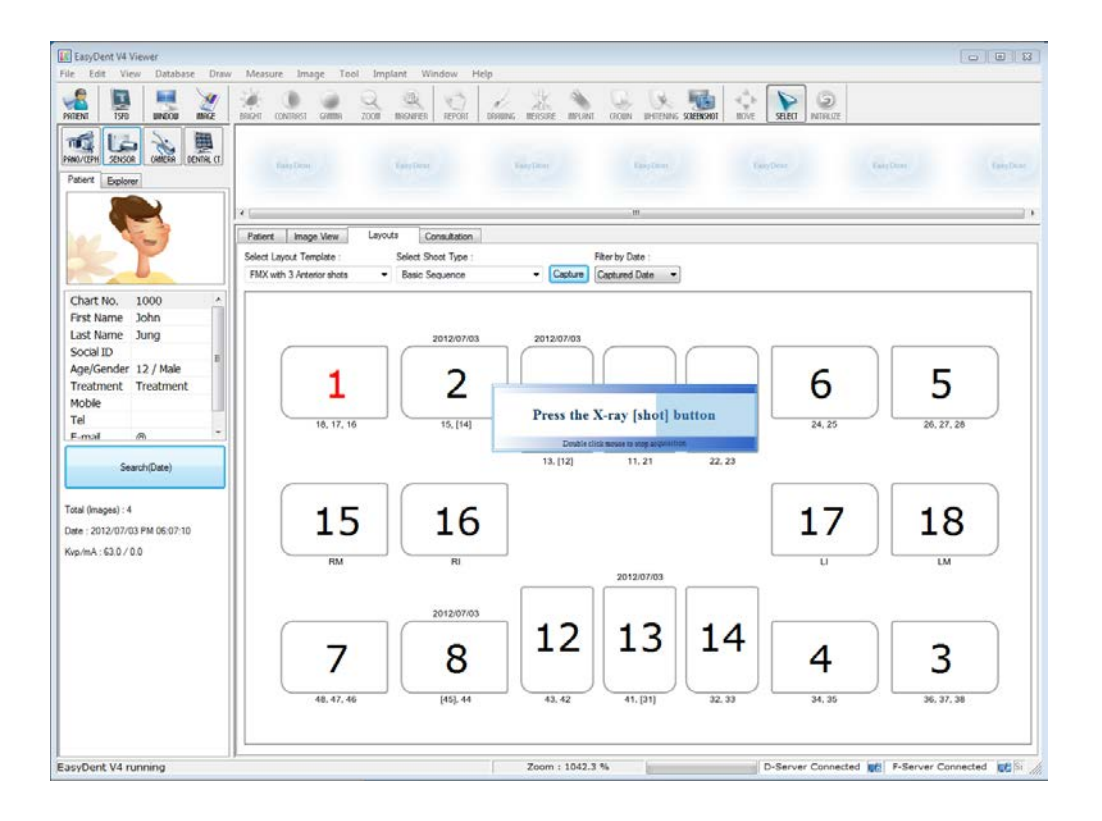

ī

Se si desidera terminare, fare doppio clic sul 'Premere il raggi X (colpo) pulsante' finestra di messaggio. E poi secondo l'ordine di cattura, le immagini appaiono automaticamente nella posizione corretta.

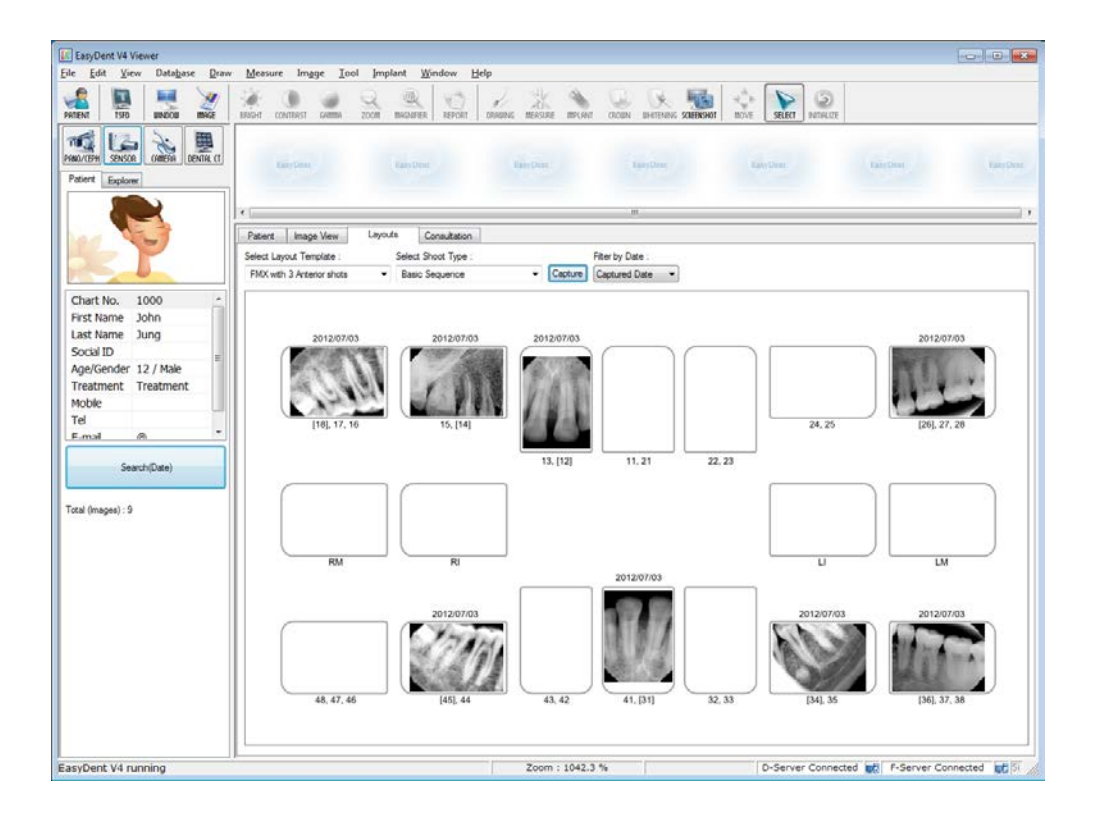

*Tutte le immagini sono salvate nel server Database automaticamente. Cliccando due volte sull'immagine, l'immagine viene mostrata di grandi dimensioni.*

# **Capitolo 2 Acquisizione imagine con** *EzDent-i*

#### **1.12 Installazione EzDent-i**

In questo passaggio, *EzDent-i* viene installato. In alternativa, il software che supporta l'interfaccia TWAIN può essere usato al posto di Ez Dent-i.

#### **Step 1**

Aprire cartella [Setup.exe] [Setup] per installare *EzDent-i* Sever or Client for Windows.

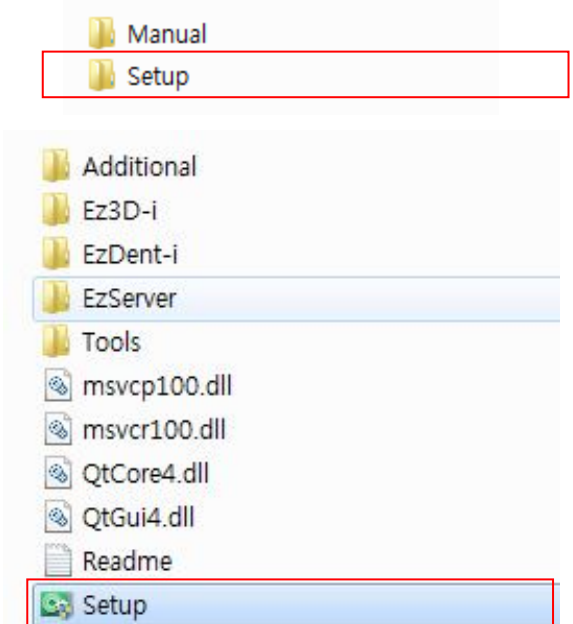

#### **Step 2**

Verrà visualizzata la finestra per la selezione modalità di installazione. Per impostare l'ambiente server, avviare l'installazione facendo clic sul pulsante [Server].

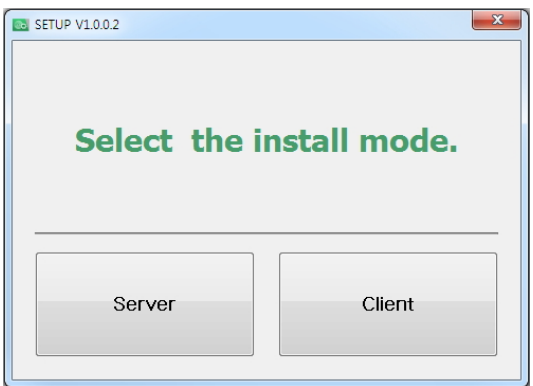

Verrà visualizzata la finestra per l'impostazione dei componenti. Dopo la selezione dei programmi da installare tra Ezserver, Consult Data , e Implant DB, fare clic sul pulsante [Ezserver].

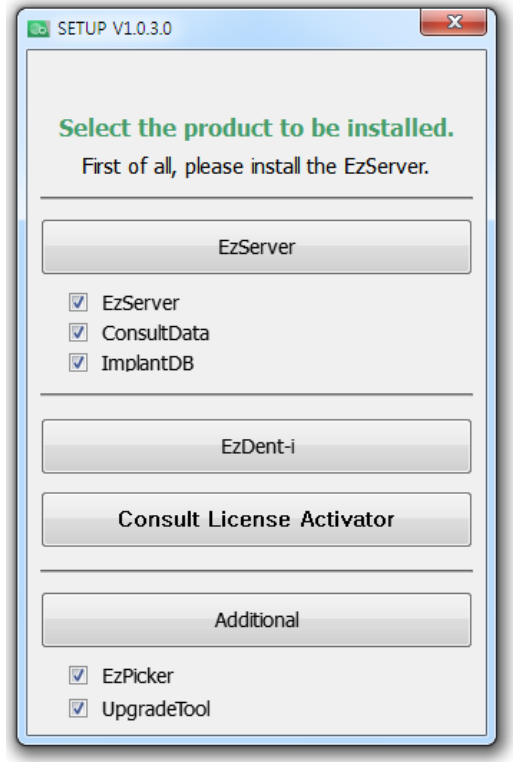

#### **Step 4**

Per continuare a fare clic sul pulsante [Avanti], seguito dal tasto [Installa] per procedere

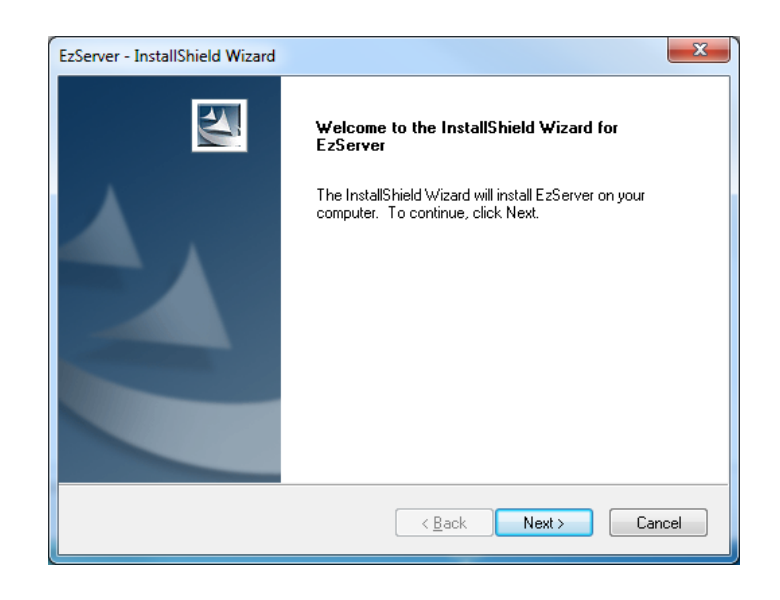

*Quando l'installazione di EzServer é complete, le altra componenti (Consult Data and Implant DB) inizieranno automaticamente l'installazione.*

Se l'utente non selezione altri componenti, l'installazione é terminata.

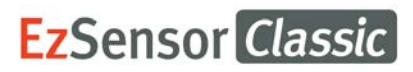

Gli utenti possono selezionare il tipo di installazione di impianto DB, se gli utenti preferiscono installare più modelli di fissaggio, selezionare [Completare], fare clic sul pulsante [Avanti] per procedere.

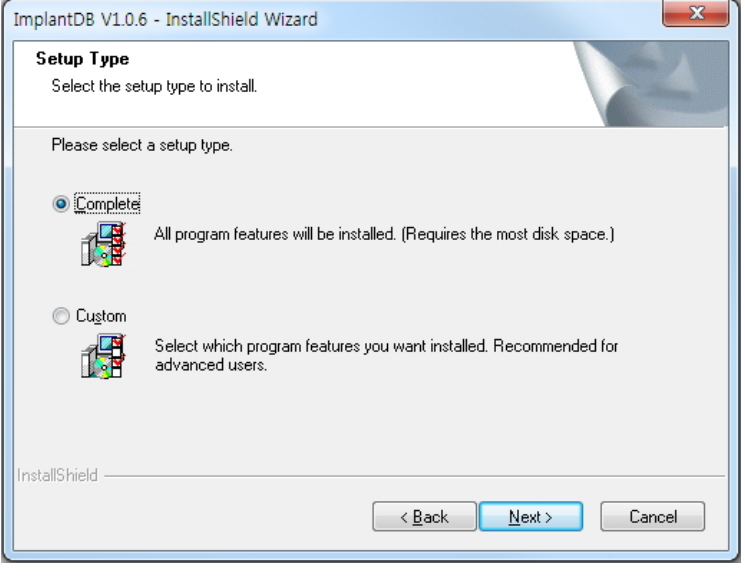

*Se gli utenti preferiscono installare i modelli di impianto a parte, selezionare [Personalizza] e fare clic sul pulsante [Avanti]*

#### **Step 6**

 $\mathbf{i}$ 

Nel caso in cui sia selezionato [Personalizza] in impianto DB, selezionare il nome dei produttori che si desidera installare e fare clic sul pulsante [Avanti] per andare avanti.

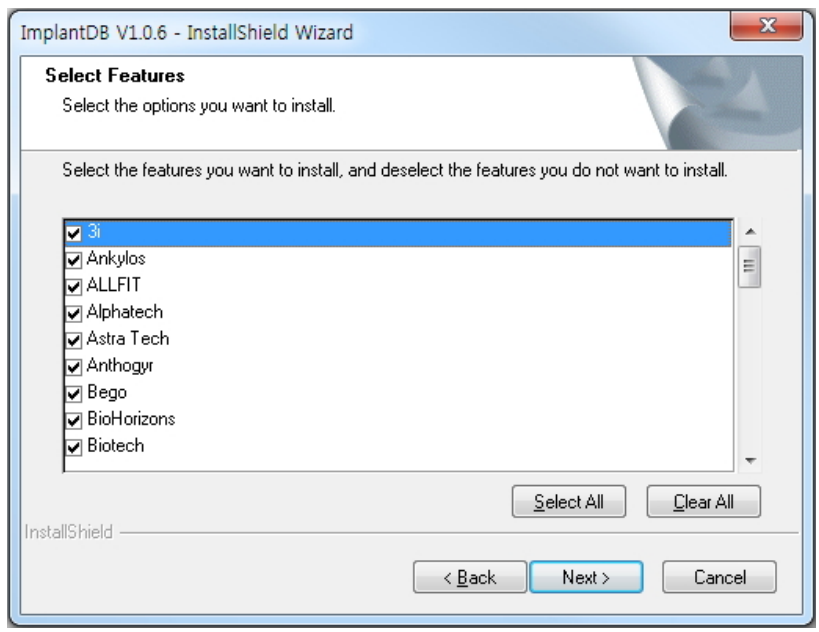

 $\overline{\phantom{a}}$ 

#### **Step 7**

Compilare [Setup.exe] e fare clic sul pulsante, [EzDent-i], verrà visualizzata la finestra 'Il contratto di licenza'. Se le condizioni sono accettabili, selezionare [Accetto i termini del contratto di licenza] e fare clic sul pulsante [Avanti].

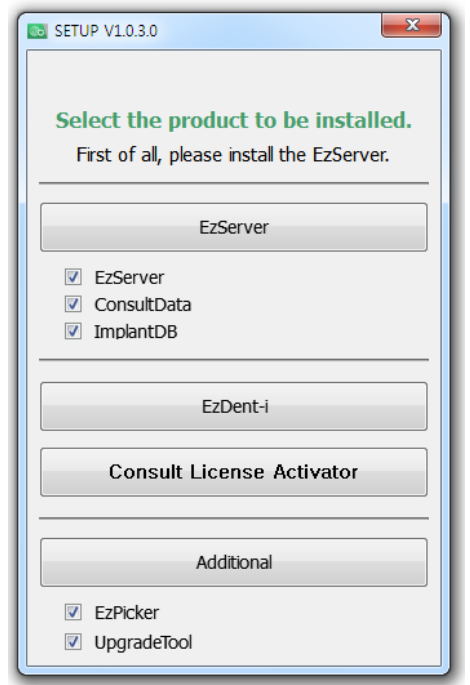

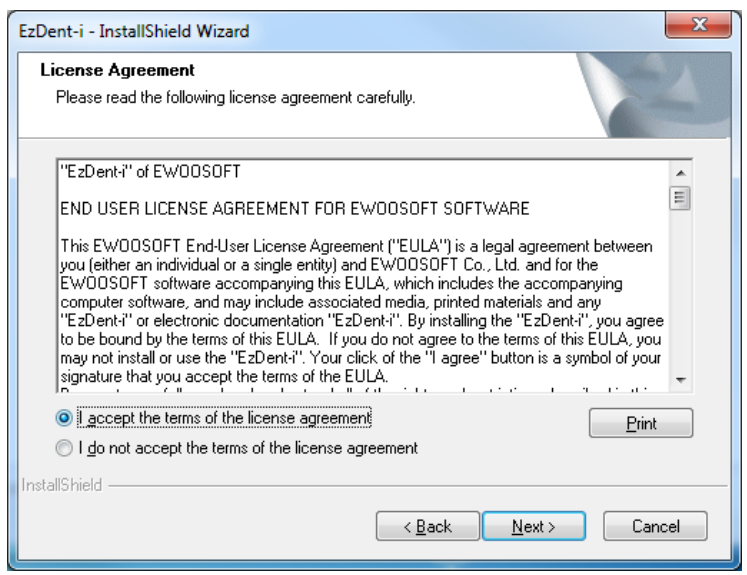

Digitare il nome della società e l'utente e fare clic sul pulsante [Avanti]

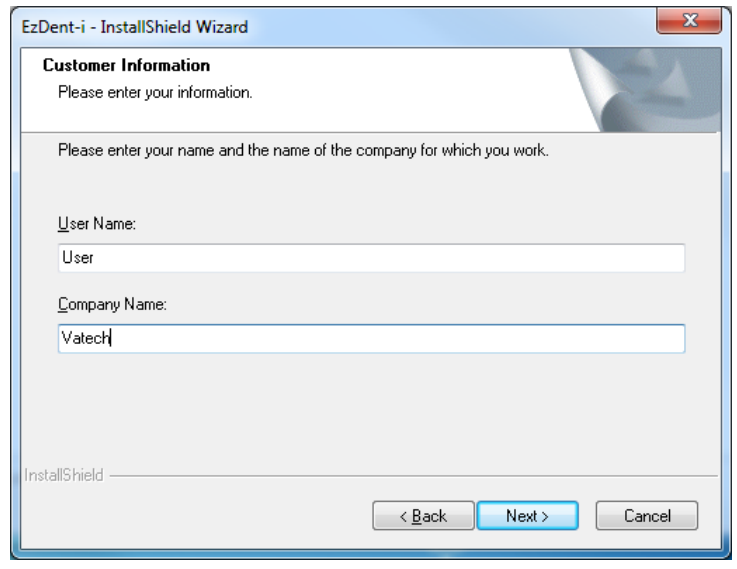

#### **Step 9**

.

Dopo aver specificato la posizione per installare il programma, fare clic sul pulsante [Avanti] per andare avanti.

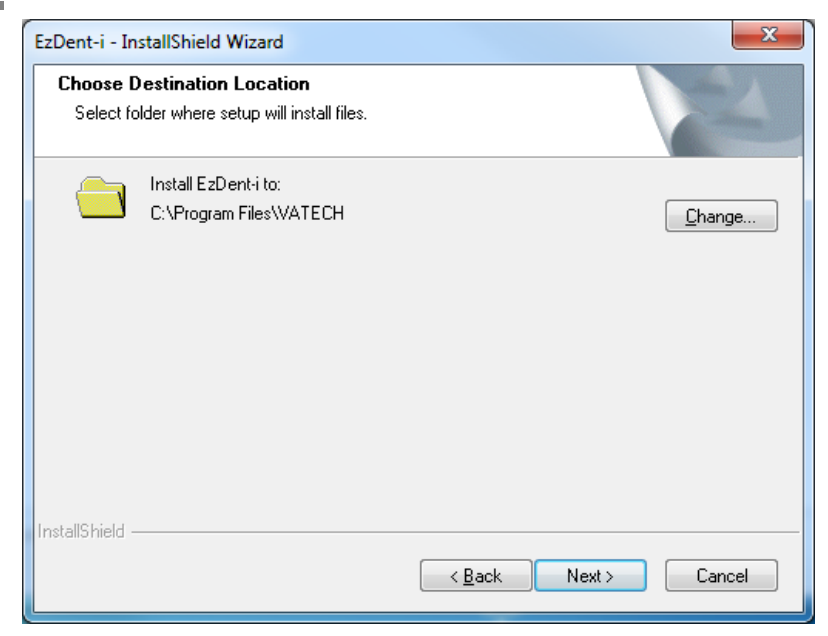

Dopo l'installazione di EzDenti Console è completo, selezionare [Sì, voglio riavviare il computer adesso] e fare clic sul pulsante [Fine]. Poi, il PC verrà riavviato

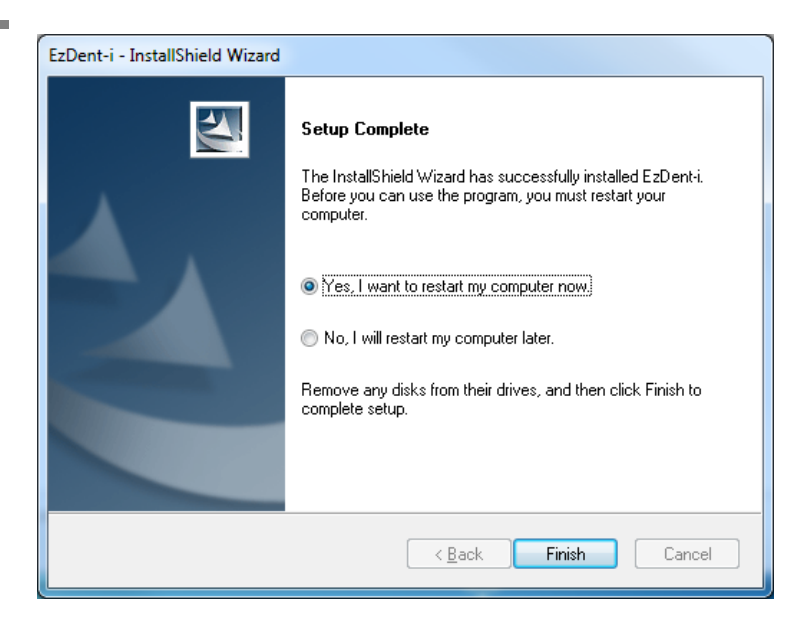

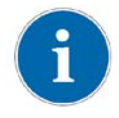

*Si raccomanda vivamente di riavviare il computer per applicare le modifiche che si verificano nel sistema durante l'installazione di EzDent-i.*

#### **1.13 Licenza di attivazione**

#### **Step 1**

Collegare il Dongle chiave USB al PC, e aprire VTNL. exe

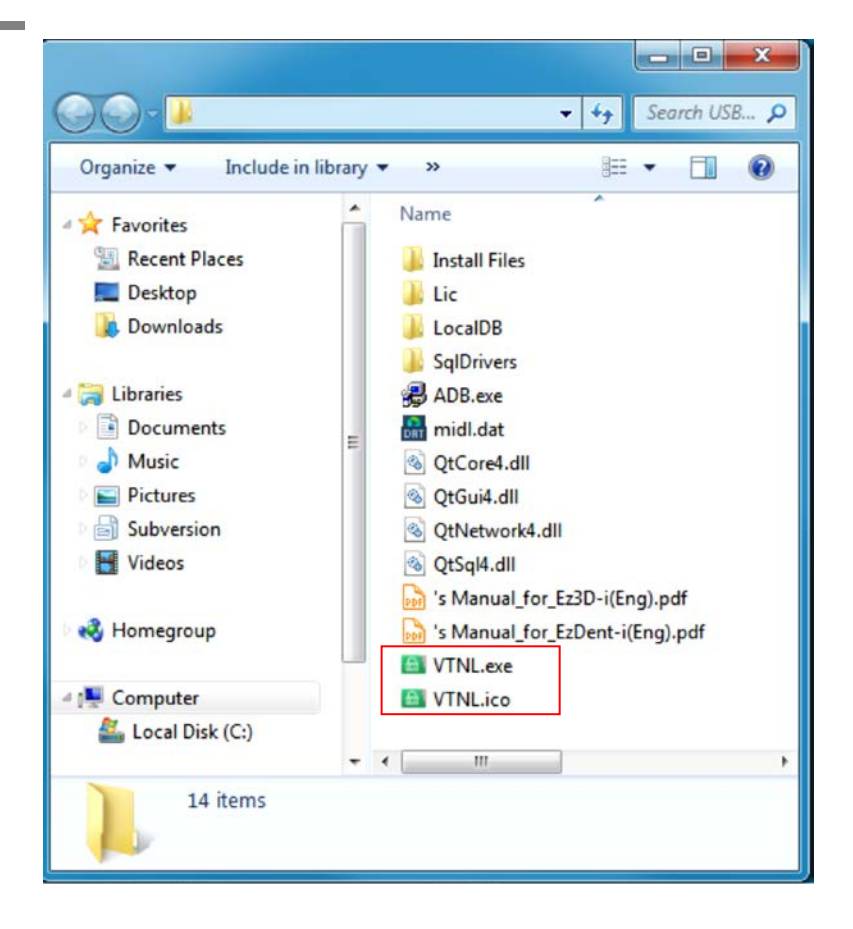

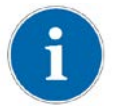

#### Aprire VTNL

*Per aprire il programma VTNL, installare prima il file ADB.exe Se il file eseguibile non è installato, il processo di installazione del programma di ADB si avvia automaticamente quando si apre il programma VTNL.*

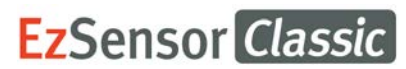

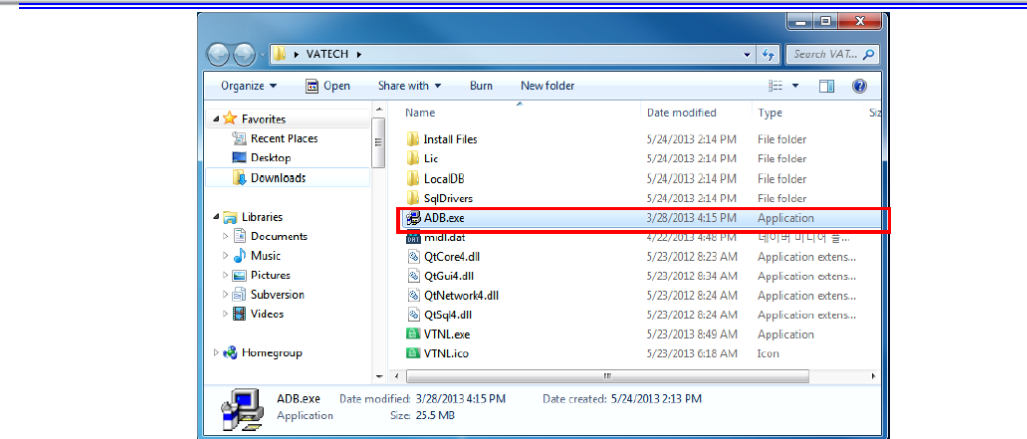

# **EzSensor Classic**

#### **Step 2**

La seguente licenza Attivazione guidata appare se non è stata attivata una licenza in precedenza

Selezionare la chiave dongle (primo) elemento e quindi fare clic sul pulsante [Avanti].

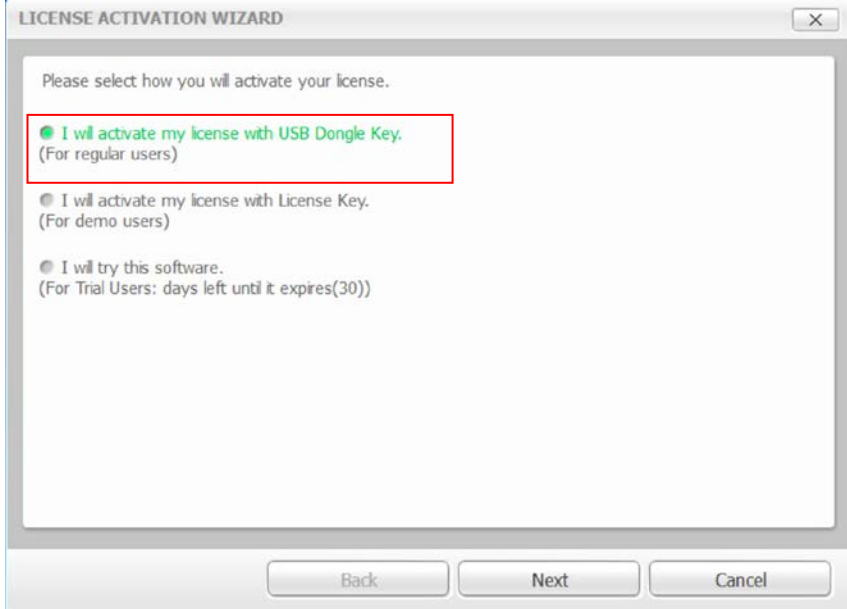

#### **Step 3**

Quando viene visualizzato il seguente Plug Licenza VT in opzione Finestra, selezionare la chiave di licenza dall'elenco e installazione facendo clic sul pulsante [OK].

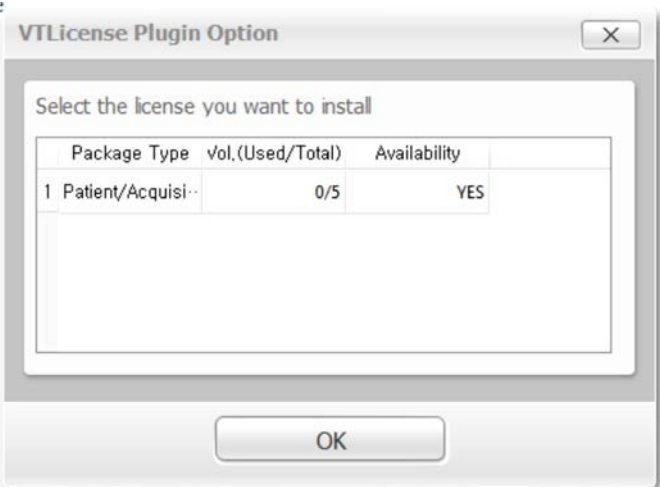

Dopo aver fatto clic sul pulsante [OK], viene visualizzata la finestra "Attivazione guidata seguente licenza VT". Una volta che la licenza è stata attivata, fare clic sul pulsante [Fine] per completare l'attivazione. EzDent-I poi partirà automaticamente.

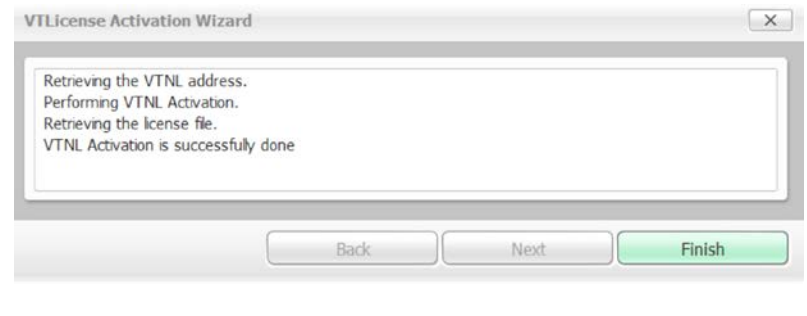

#### *Una volta che la licenza é attivata, sul PC dell'utente appare nella lista [Certificazioni] nella finestra VTNL*

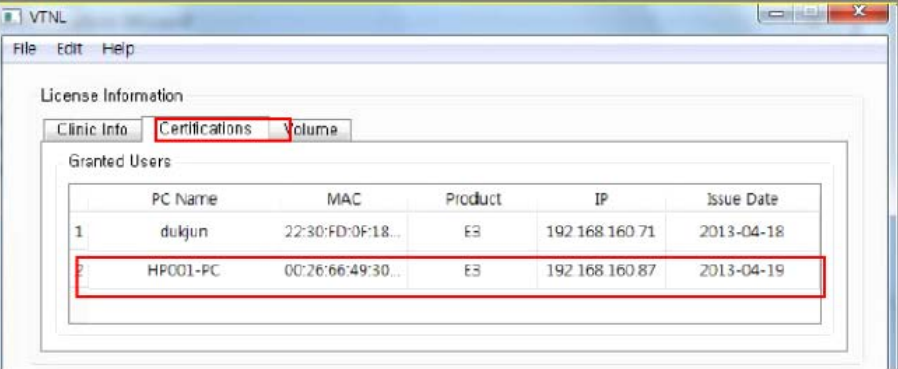

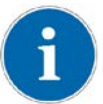

*Il numero chiave di licenza compare nella lista dei [Volume] nella finestra VTNL.*

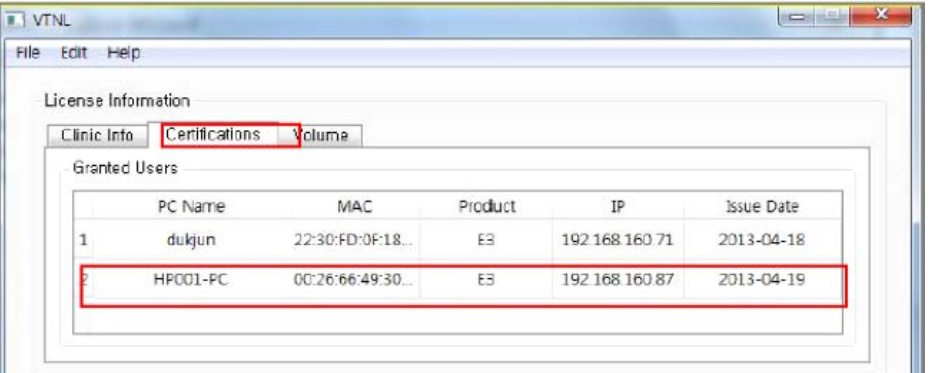

### **1.14 Licenza attivazione Consult DB**

# $\mathbf{i}$

*Consult DB é riservata agli utenti che dispongono di Licenza Consult Premium. Dopo l'attivazione della licenza Consult DB, l'utente puo' utilizzare i contenuti video per consultazione.*

#### **Step 1**

Aprire [Setup.exe] dalla cartella [Setup] per installare il Server *EzDent-i* o Client for Windows

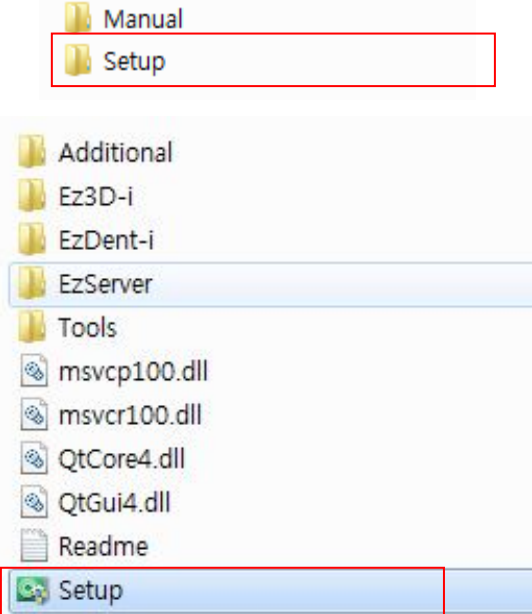

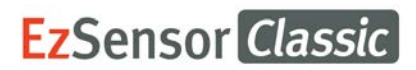

Dopo aver selezionato la modalità di installazione, cliccare sul pulsante [ Attivazione Licenza Consult]

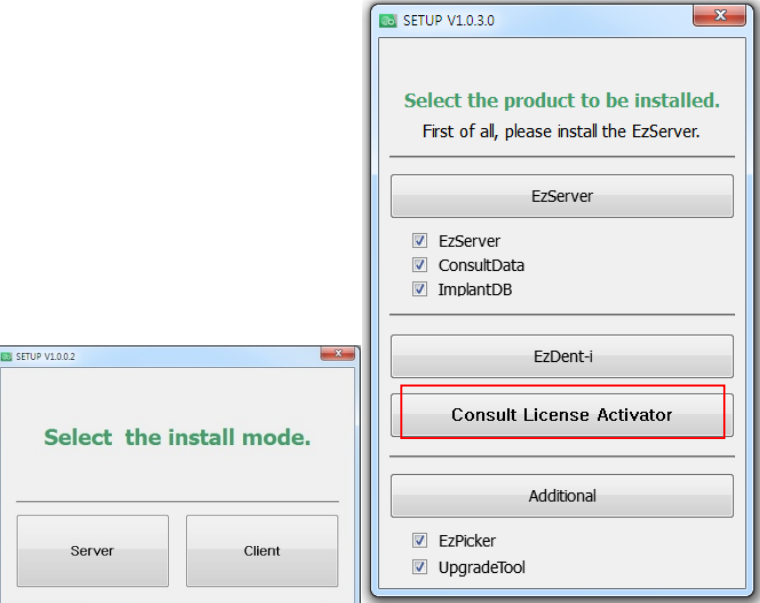

#### **Step 3**

Dopo aver controllato le informazioni sulla licenza nella finestra Attivazione Licenza ConsultData, cliccare sul pulsante [Attivazione]

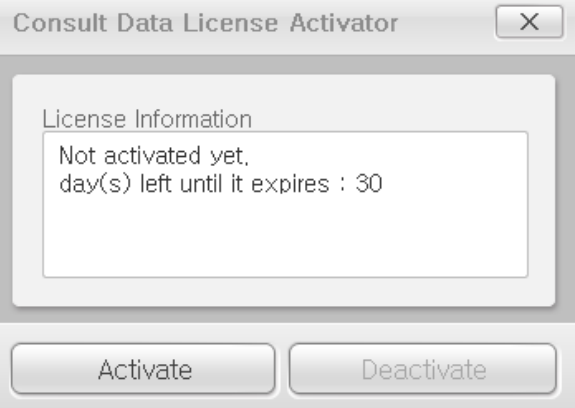

**Step 4**

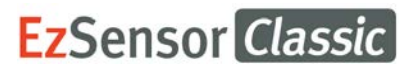

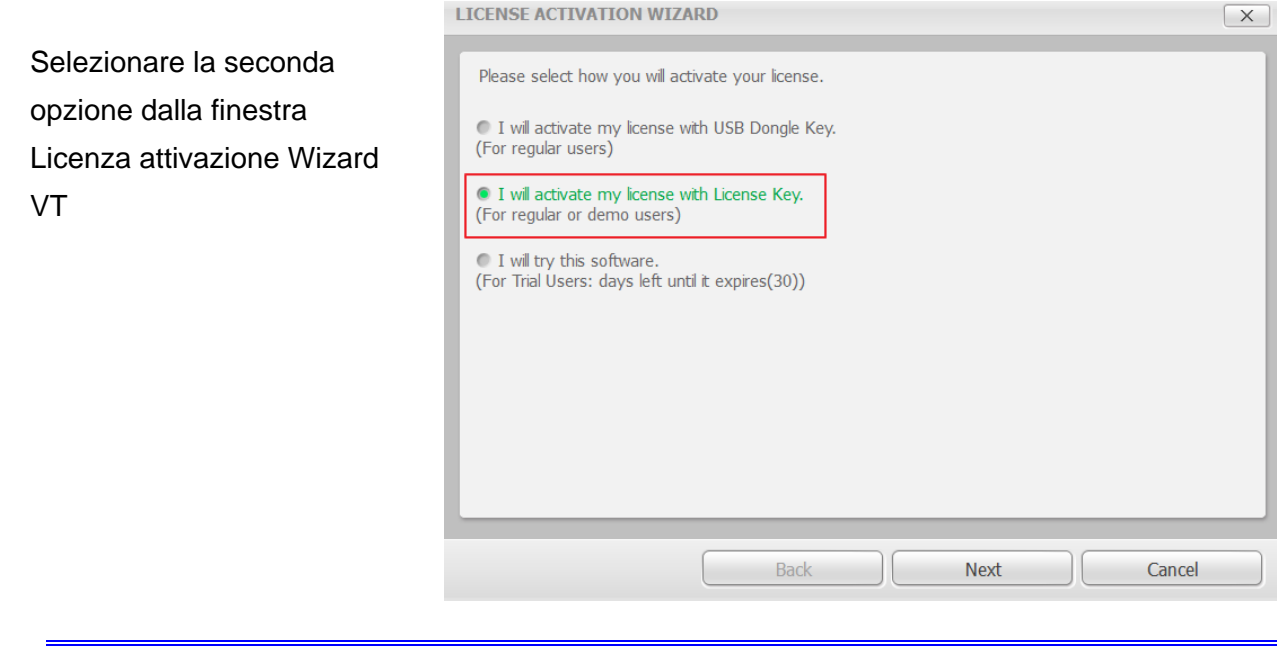

*Per attivare la licenza usare la chiave di licenza, é necessaria una buona connessione internet nel PC.*

#### **Step 5**

 $\mathbf{i}$ 

Inserire le informazioni EzDent e chiave licenza fornita e cliccare sul pulsante [Avanti]. E' necessario inserire più di 3 caratteri per attivare il pulsante [Avanti]

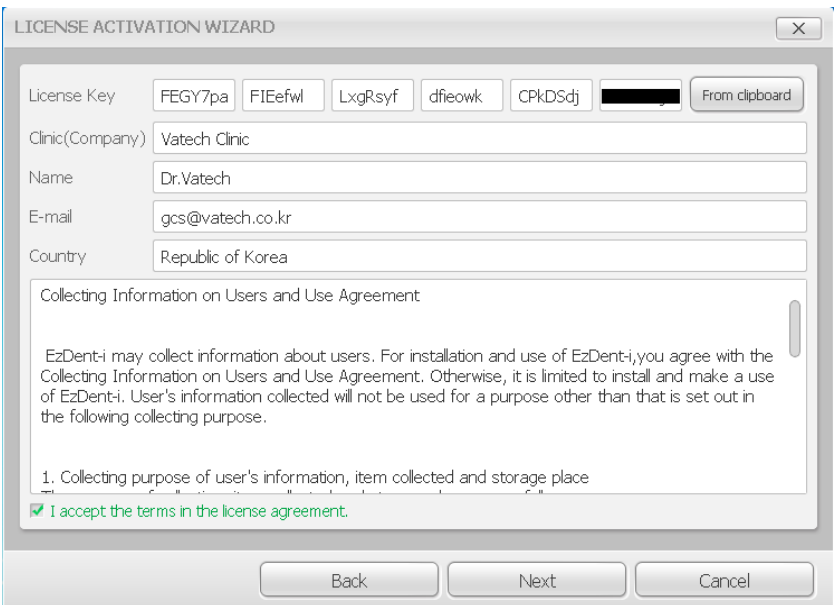

Ad attivazione avvenuta, apparirà la finestra Attivazione Licenza VT con indicazione del periodo di scadenza. Cliccare sul pulsante [Fine]

per terminare l'attivazione.

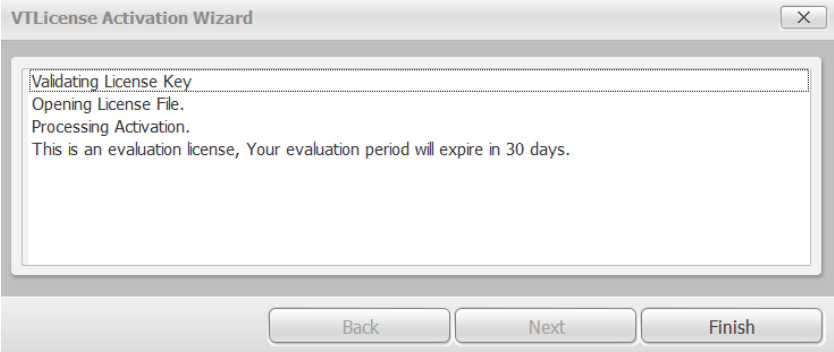

#### **1.15 Preparazione per acquisizione immagine**

- ① Accendere il computer
- ② *EzDent-i*. Attivare *EzDent-i*.
- ③ Configurare parametri raggi X richiesti (durata esposizione, etc.) per il generatore di raggi X.
- ④ Si raccomanda, per la prova di funzionamento prima dell'esposizione ai raggi X al paziente, di mettere la moneta sul recettore piatto del sensore
- ⑤ Posizionare *EzSensor Classic* nell'apposita area in bocca. La parte piatta del recettore del sensore deve interfacciarsi alla fonte del raggio X. Notare che la parte piatta del recettore è marcata con un'etichetta per un facile riconoscimento. L'uso del supporto per il posizionamento del sensore é raccomandato per garantire che il sensore sia parallelo al dente e nell'angolo di esposizione corretto.
- ⑥ L'uso della tecnica di parallelamento, se possibile, é fortemente raccomandata.
- ⑦ Dopo aver preparato il sensore per l'esposizione, acquisire l'immagine premendo il pulsante esposizione della fonte raggi X.

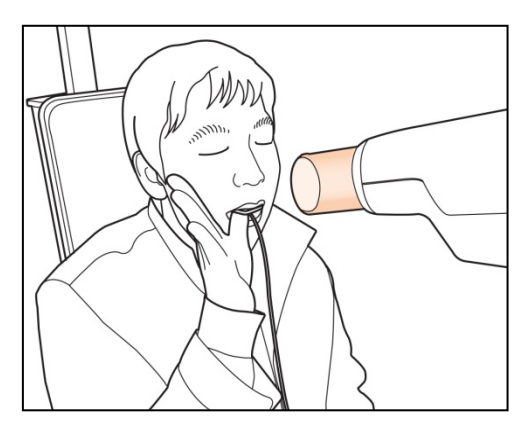

**Utilizzo di EzSensor Classic con raggio X intraoral e**

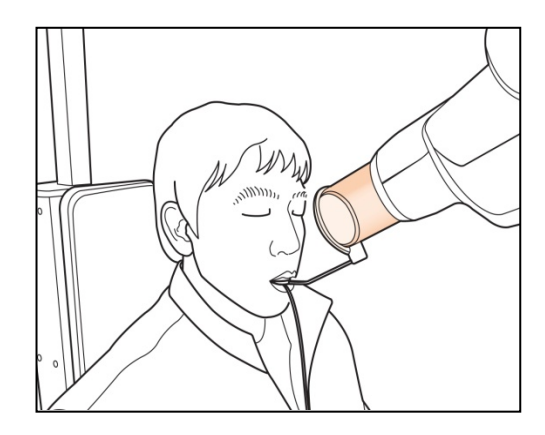

**Utilizzo di EzSensor Classic con sistema di posizionamento sensore**  (optional)

#### **1.16 Utilizzo di EzDent- i**

#### **1.16.1 Registrazione paziente**

#### **Step 1**

Accendere il PC. Attivare *EzDent-i*. Cliccare sul pulsante 'Paziente ( | <sup>123</sup> )' per registrare un nuovo paziente.

# **EzSensor Classic**

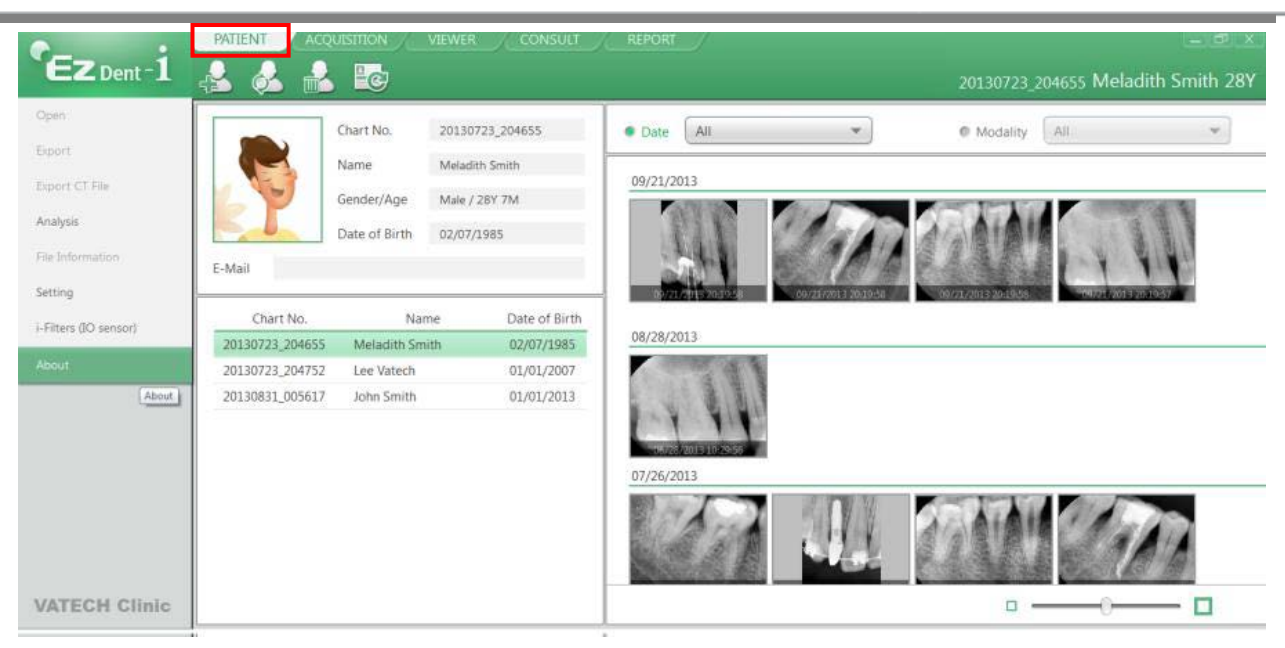

#### **Step 2**

Apparirà la finestra di registrazione "Aggiungi paziente". Registrare il nuovo paziente e premere "Aggiungi"

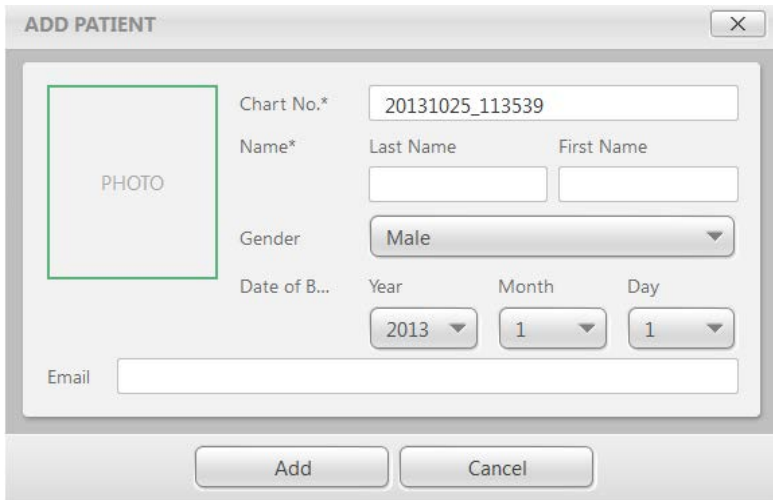

#### **1.16.2 Acquisizione immagine**

#### **Step 1**

La tabella di acquisizione permette all'utente di catturare/ immagazzinare immagini con il Sensore IO

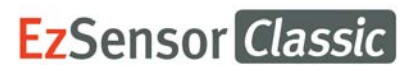

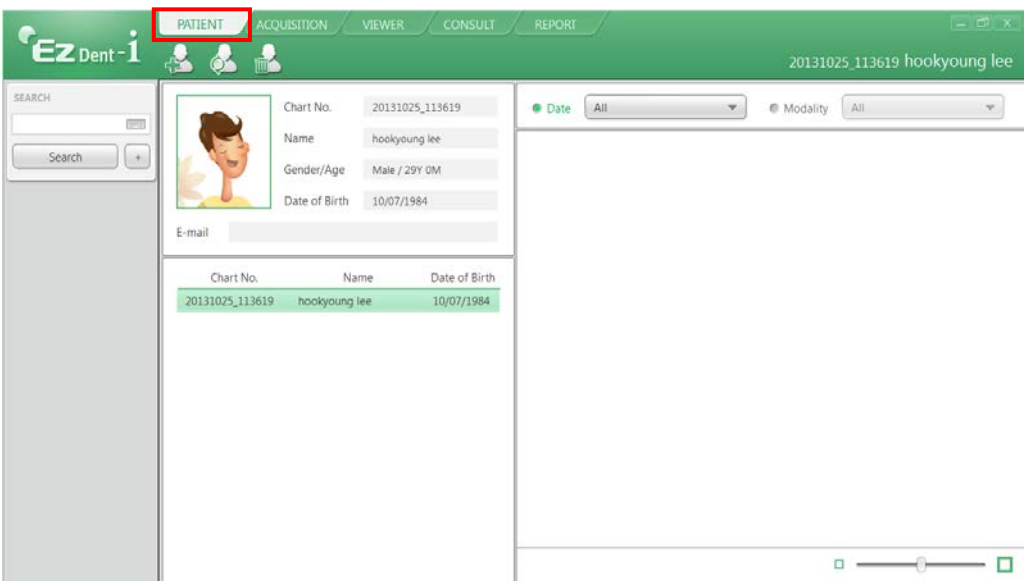

Cliccare sul pulsante [IO Sensor] nella tabella Acquisizione. Una volta che il sensore IO é connesso, il layout cambierà a seconda del dispositivo selezionato.

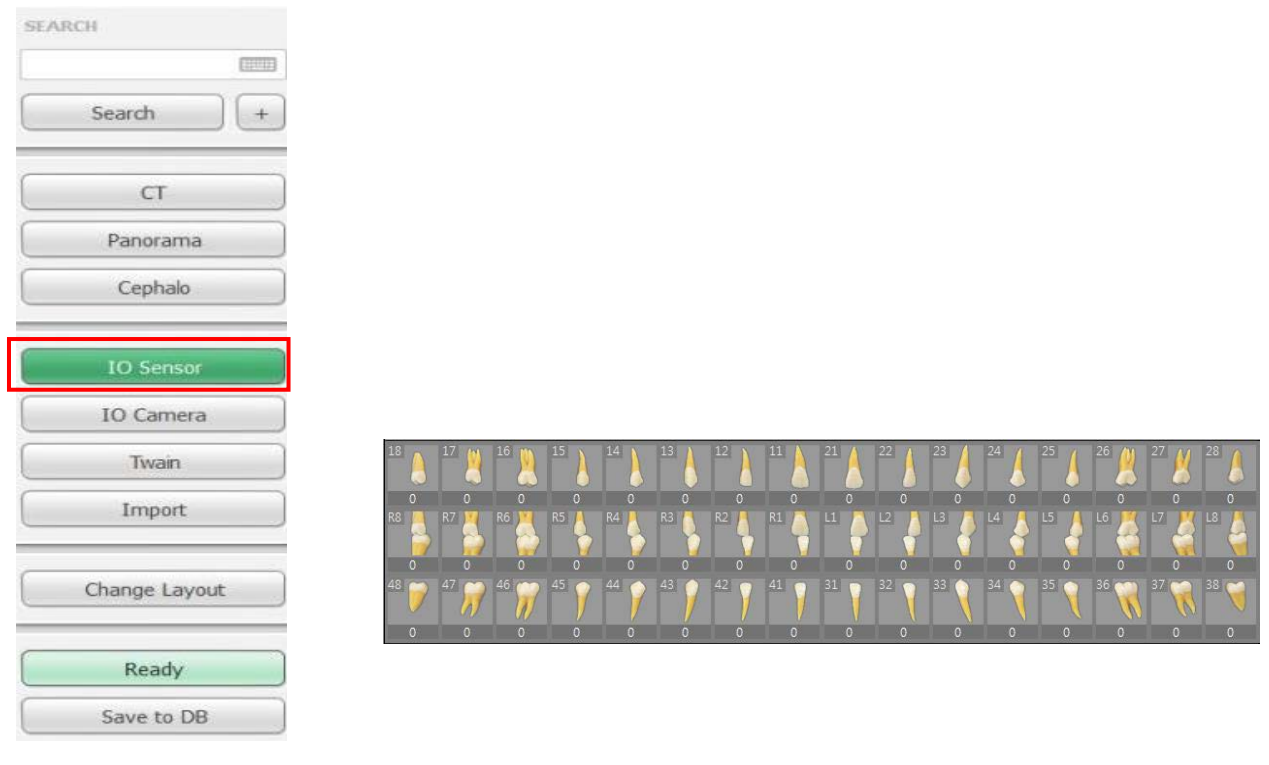

#### **Step 3**

Cliccare sul pulsante [Pronto] dopo aver posizionato il paziente. Se il sensore IO è connesso correttamente, la modalità di acquisizione immagine si attiva.

Ready

Save to DB

 $\times$ **CAPTURE IMAGE FROM IO SENSOR Exposing the X-ray.** 

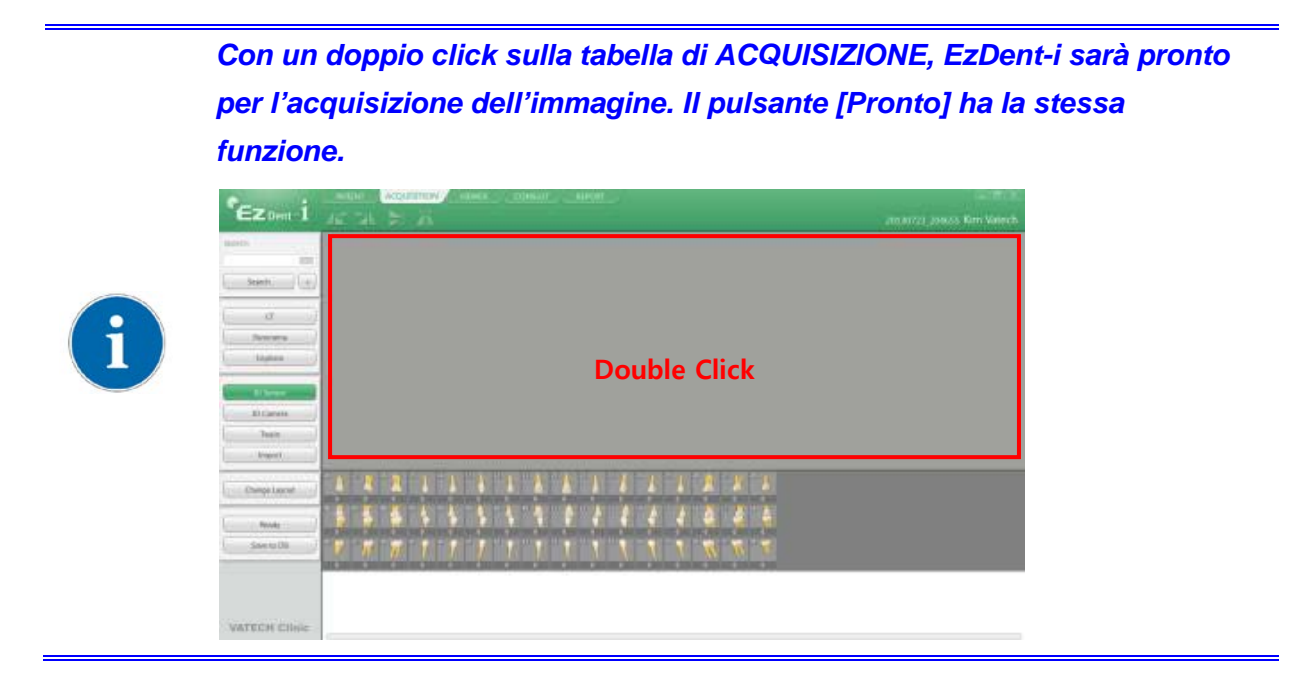

#### **Step 4**

Utilizzando l'interruttore esposizione, mettere a fuoco il raggio X e l'immagine verrà acquisita. Il processo di acquisizione dell'immagine é completato.

Selezionare le immagini dalle miniature, poi cliccare sul pulsante [Salva su DB]. L'immagine verrà salvata in DB.

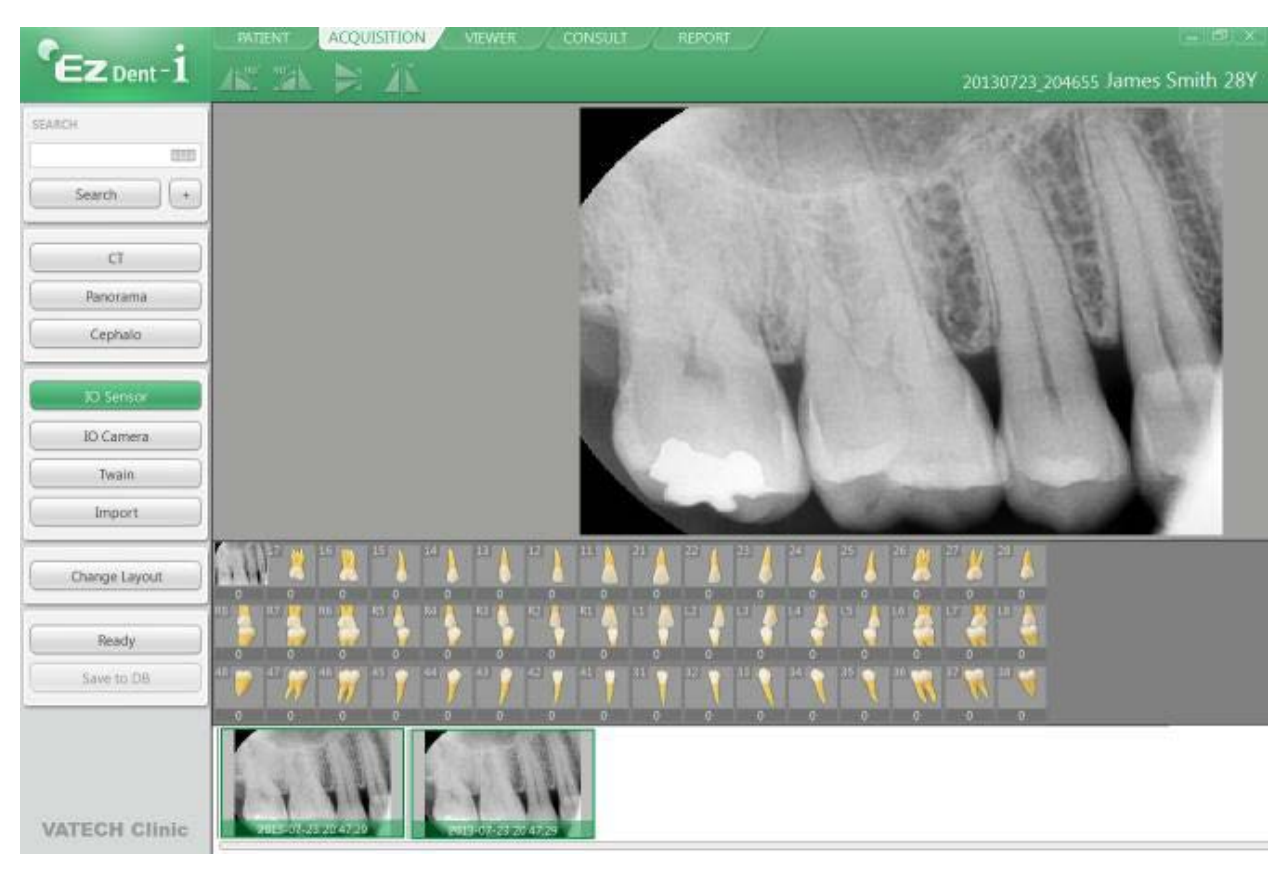

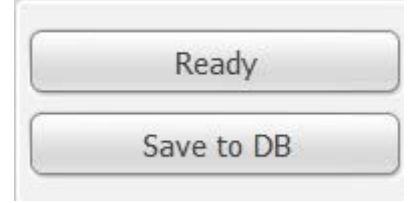

i

*Se l'utente vuole salvare più di 2 immagini, tenere premuto il tasto Ctrl sulla tastiera e cliccare l'immagine desiderata dalle miniature.*

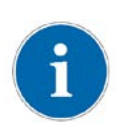

*Per modificare la modalità di salvataggio delle immagini, modificare le opzioni nelle impostazioni. Con l'opzione "Auto DB Save" tutte le immagini sono salvate in automatico in DB. L'opzione "Manuale" salva le immagini solo su DB.*

#### **1.16.3 Visualizzazione immagine**

#### **Step 1**

Inserire nome o numero cartella del paziente nella finestra Cerca Paziente di Windows e cliccare il pulsante [Search/Cerca] o premere il tasto Invio. Il risultato della ricerca appare sullo schermo.

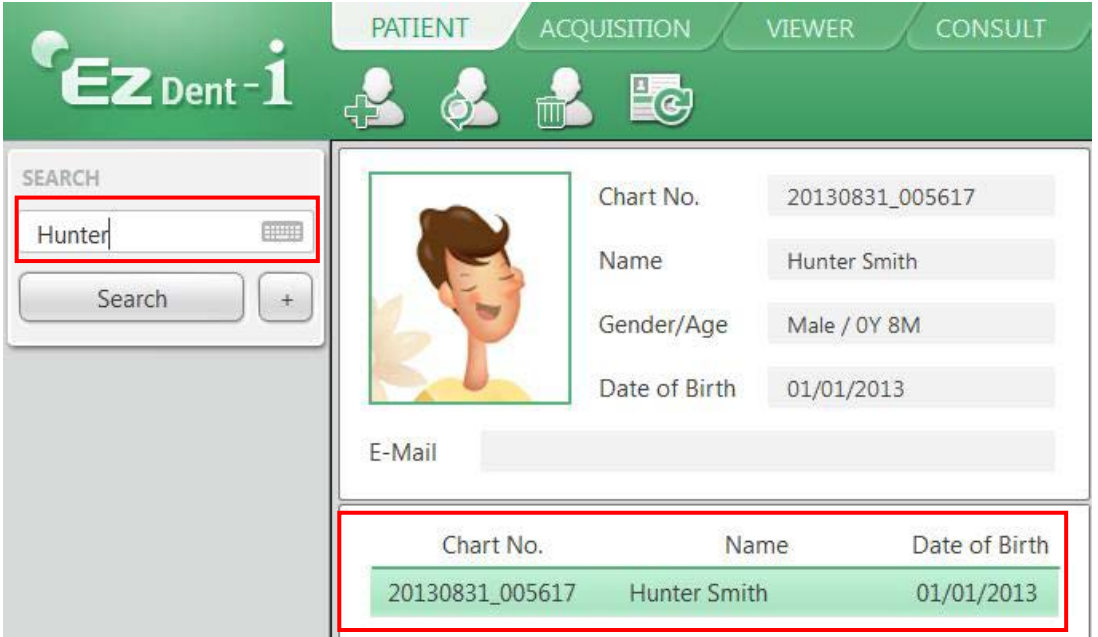

#### **Step 2**

Fare doppio click sull' "elenco pazienti" selezionato

Le immagini verranno visualizzate nella scheda Visualizzatore.

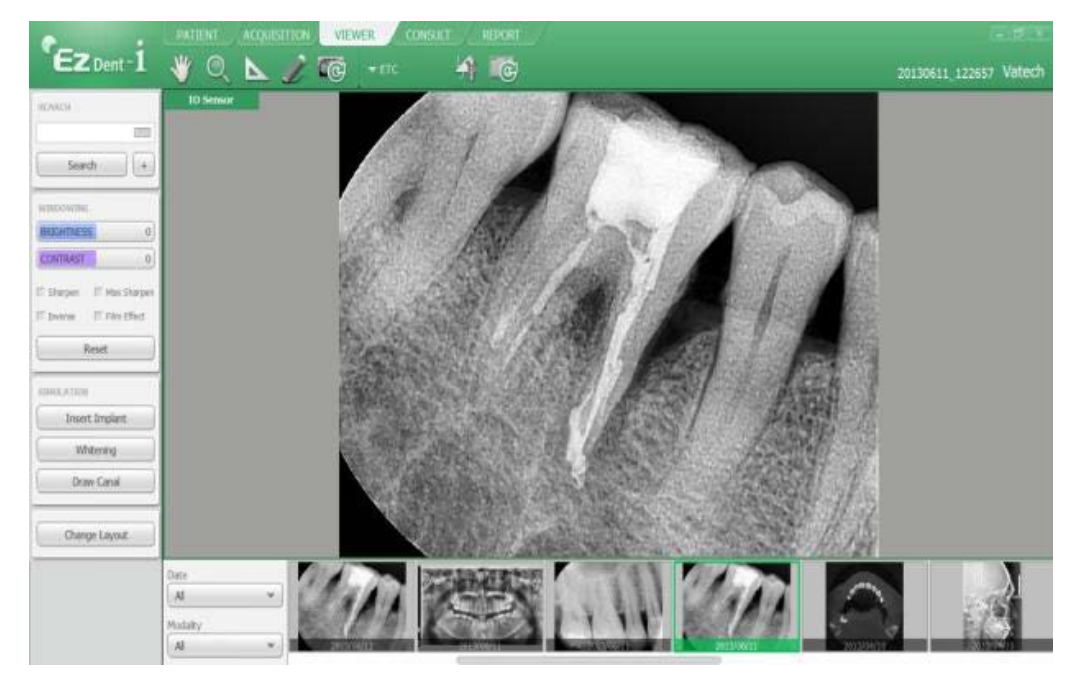

## **Chapter 2 Manutenzione**

Per una performance ottimale, il PRODUTTORE raccomanda di tenere pulita l'area di lavoro.

Non ci sono indicazioni specifiche per la pulizia di *EzSensor Classic* a parte la normale pulizia e l'attenzione per le parti esterne.

#### **2.1 Ispezione visiva**

Come tutti i sistemi elettrici o dispositivo, EzSensor Classic richiede non solo un corretto utilizzo, ma anche un' ispezione visiva prima del funzionamento, nonché controlli di routine a intervalli regolari. Questa precauzione contribuirà a garantire che il prodotto funzioni in modo accurato, sicuro ed efficiente. Prima dell'uso, l'operatore deve controllare che il prodotto non presenti eventuali segni di danni fisici o di difetti. Se si sospetta qualcosa non funzioni correttamente, contattare il distributore del prodotto locale per ulteriori istruzioni su come procedere.

#### **2.2 Manutenzione periodica**

La manutenzione periodica deve essere effettuata, se necessario, e in accordo con la frequenza monitorata nella tabella sottostante. La manutenzione deve essere costituita da vari controlli effettuati dall'operatore o da un tecnico qualificato.

- Controllare che tutti I cavi connessi a *EzSensor Classic* non siano danneggiati.
- Verificare la presenza di eventuali danni esterni ad **EzSensor Classic** che possano compromettere la sua capacità di essere utilizzato in modo sicuro. Se **EzSensor Classic** è difettoso, il sensore deve essere restituito al produttore per la riparazione.

● Disporre il sensore e il cavo USB in una scatola di controllo per prevenire danni del tubo di gomma del cavo. Essi non devono essere calpestati né piegati e pressati sotto le gambe del tavolo.

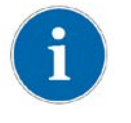

*Un tecnico qualificato é una persona autorizzata dal Produttore o dai suoi distributori.*

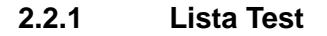

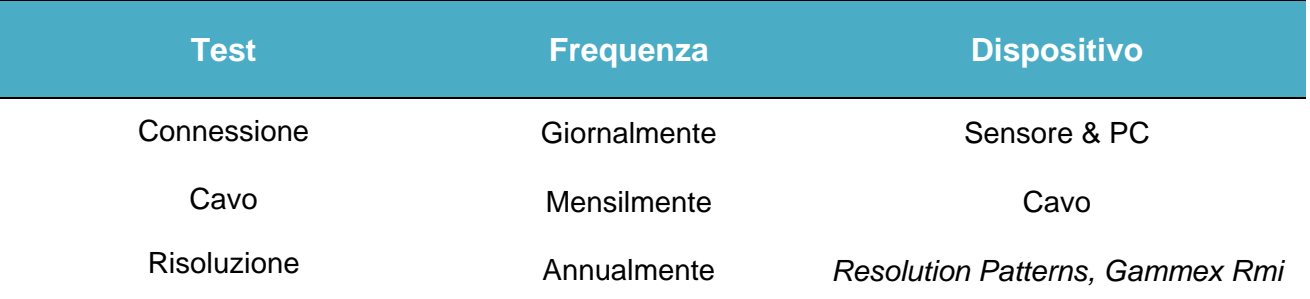

#### **2.2.2 Connessione**

●Oggetto

Controllare la normale operazione del PC quando il sensore é connesso al PC

- **●**Procedura
	- 1. Connettere EzSensor Classic USB Connector alla porta USB
	- 2. Confermare installazione Driver al Manager Device

Metodo di conferma:

Windows 7: Pannello controllo  $\rightarrow$  Sistema e Sicurezza  $\rightarrow$  Sistema  $\rightarrow$  Device

#### Manager

Windows XP: Impostazioni→ Pannello controllo→ Sistema→ Hardware →Device

manager

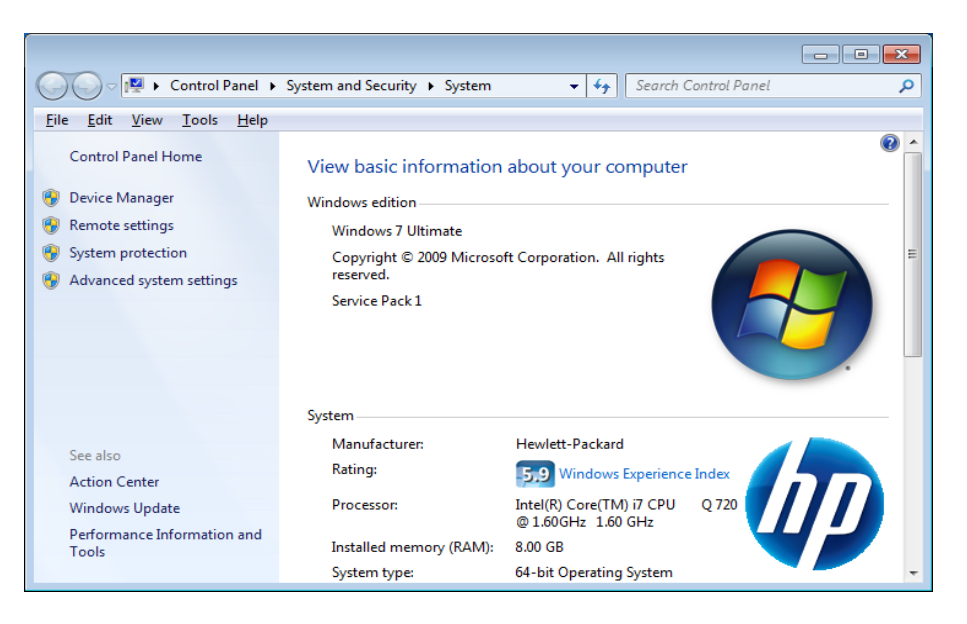

3. Selezionare 'VH EzSensor-N x.x', posizionato sotto Imaging Devices. Appare il messaggio "Il dispositivo funziona correttamente"

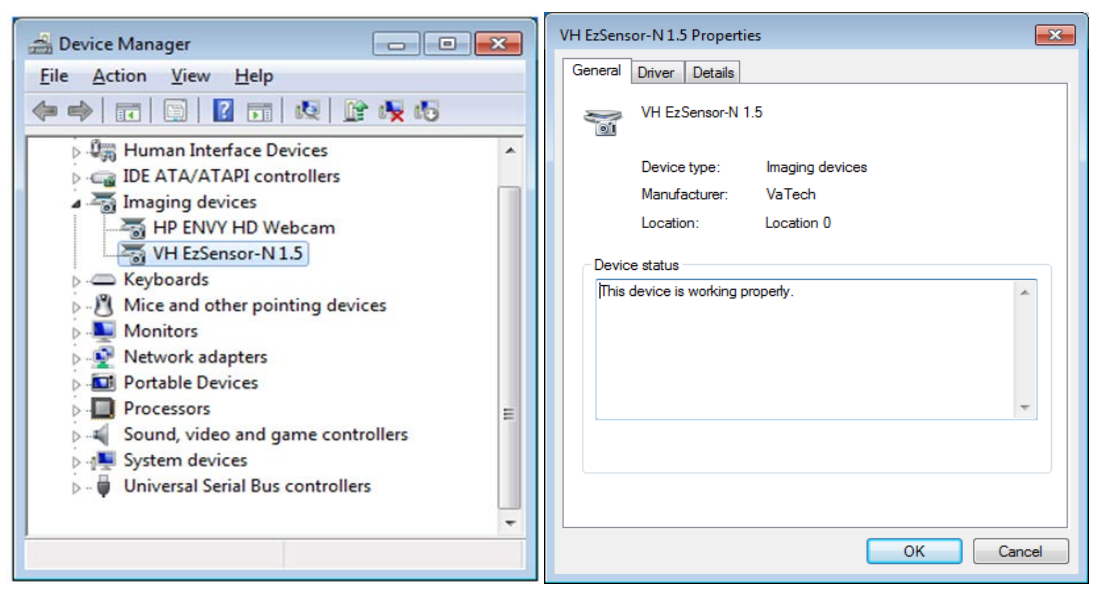

#### **2.2.3 Cavo**

#### ●Oggetto

Evitare il malfunzionamento del sensore causato da stress del cavo esterno

#### ●Procedura

- 1. Disporre il sensore e la scatola cavi USB in modo da prevenire danni al tubo di gomma. Essi non devono essere calpestati né piegati e pressati sotto le gambe del tavolo.
- 2. Controllare che i cavi connessi a EzSensor Classic non siano danneggiati.

#### **2.2.4 Risoluzione**

#### ●Oggetto

Verificare la risoluzione di EzSensor Classic

#### ●Procedura

- 1. Attivare EasyDent (EzDent-i) e connettere EzSensor Classic.
- 2. Attaccare risoluzione phantom sul centro del rivelatore con direzione diagonale.
- 3. Impostare X-ray Condition to 60~70kVp 50mAs e SID to 28cm

4. Confermare che la risoluzione sia più di 8lp/mm.

#### **Pulizia e cura**

Al fine di prevenire infezioni, pulire la piastra anteriore dell'unità sensore con etanolo o soluzione di glutaraldeide per disinfettare di volta in volta che un altro paziente utilizza lo strumento. Se si prevede di utilizzare un disinfettante diverso da quelli qui indicati, o si intende mescolare altro disinfettante con etanolo, si prega di consultare uno specialista perché potrebbe danneggiare la piastra.

Per pulire *EzSensor Classic*, usare le seguenti soluzioni: Osservare le precauzioni

- acqua e sapone
- alcool isopropilico (70%)
- la maggior parte di alcol e detergenti a base di ammoniaca
- detergenti non abrasivi

Non bagnare o immergere qualsiasi parte del prodotto, ed essere sicuri di asciugarlo completamente dopo la pulizia. Pulire la superficie del prodotto con un batuffolo di cotone imbevuto di una delle soluzioni detergenti elencate sopra. Pulire delicatamente senza fare pressioni .Assicurarsi che il liquido non penetri nel prodotto attraverso il cavo USB o il cavo del sensore.

Utilizzare un panno pulito per asciugare il prodotto, fino a quando la superficie è pulita. Dopo aver pulito la superfice di *EzSensor Classic*

- ※ Pulire la cover in silicone usando lo stesso metodo
- ※ Non utilizzare I seguenti prodotti di pulizia
	- spazzole dure e raschietti di qualsiasi tipo
	- acidi forti o alcaloidi

#### **2.3 Precauzioni**

- Non immergere il dispositivo in acqua o alcol
- Solo il personale di assistenza autorizzato puo' riparare i problemi di calibrazione.
- Il personale di servizio non può gestire i problemi che non sono menzionati in questo manuale.
- Si prega di richiedere riparazioni al produttore attraverso un rivenditore VATECH.
- Apparecchiature e accessori devono essere smaltiti in modo sicuro alla fine del ciclo di vita di un prodotto.

Le regolamentazioni nazionali devono essere rispettate.

#### **Reclami**

Qualsiasi operatore sanitario (ad esempio, un cliente o un utente del prodotto o sistema) che abbia eventuali reclami dovrà avvisare prima il suo distributore, che si occuperà di tali questioni.

Se il prodotto ha causato o contribuito ad un grave infortunio del paziente, il distributore deve informare immediatamente il produttore per telefono, fax o corrispondenza scritta. Il produttore riporterà al governo in base al loro rendiconto.

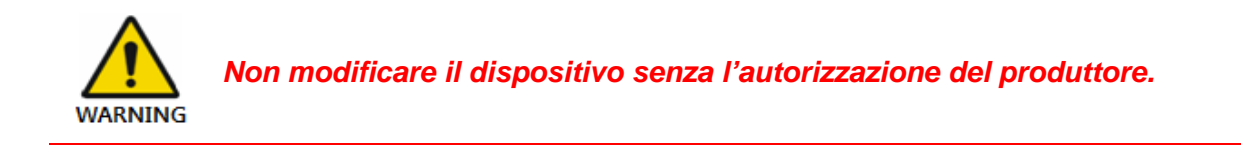

# **Appendice**

### **A.1 Guida di Esposizione X-ray**

La dose richiesta di Raggi X per la migliore immagine dipende da:

- Fonte raggi X (assemblaggio tubo, produttore, AC/DC etc.)
- Distanza tra fuoco del fascio e il sensore
- Dente da passare ai raggi X
- Densità ossa ed età del paziente
- Varie circostanze, etc.

La dose di raggi X influenza la qualità dell'immagine.

In base alle leggi fondamentali della fisica, una dose insufficiente generalmente significa rumore d'immagine superiore, che porta a scarsa discriminazione del

D'altra parte, una dose troppo elevata può causare che il sensore sia in sovraesposizione. Questo è anche percepibile da una diminuzione nel dettaglio discriminazione, in particolare nelle zone più scure.

L'effetto di elaborazione delle immagini riduce la differenza tra qualità di immagine di diverse dosi. Gli utenti possono regolare la luminosità e il contrasto nel menu delle opzioni.

La dose raccomandata è di esposizione da 300μGy a 600μGy quando si misura senza oggetto. Tempo di esposizione corrispondente alla dose puo' variare a seconda dell' apparecchiatura a raggi X utilizzata. I tempi di esposizione raccomandati in base alle posizioni sono mostrati nella Tabella Tempi di Esposizione raccomandati.

La dose di raggi X è mantenuta attraverso tensione del tubo (kVp) e corrente (mA), così come il tempo di esposizione secondo il livello del segnale.

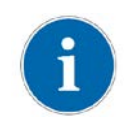

*Poiché il tempo di esposizione dipende dal problema diagnosticato nonché dalla situazione clinica, la selezione di un adeguamento è responsabilità del medico curante.*

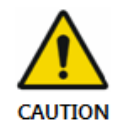

*La degradazione dell'immagine causata dalla sovraesposizione del sensore non può essere compensata, ma una dose insufficiente può essere parzialmente compensata tramite l'elaborazione delle immagini.*

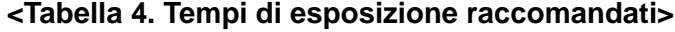

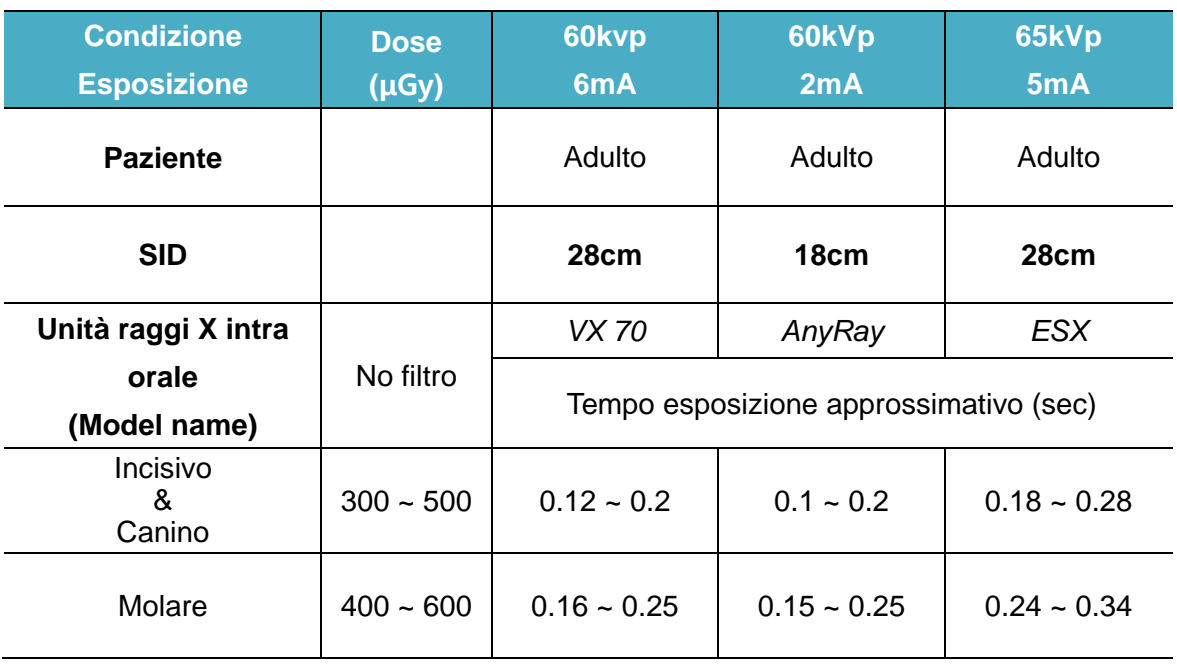

\* SID : Fonte di immagine recettore Distanza

\*Il Tempo di esposizione raccomandato é limitato all'unità intra orale raggi X nella tabella sopra

*Per corporature robuste: aumentare la fonte di corrente del 25%*

*Per bambini e ragazzi (età 5~21) : ridurre la fonte di corrente (o tempo di esposizione)*

 *del 20%*

*Per pazienti edentuli : ridurre la fonte di calore del 20%*

*Poiché le condizioni di esposizione ai raggi X può essere modificato a seconda dell'età, del sesso e la densità ossea del paziente, in casi pediatrici, l'esposizione ai raggi X può essere modificata a giudizio di un esperto.*

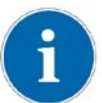

*Per ulteriori informazioni, si prega di fare riferimento alla pagina web FDA Imaging pediatrico a raggi X,*

[http://www.fda.gov/radiation-](http://www.fda.gov/radiation-emittingproducts/radiationemittingproductsandprocedures/medicalimaging/ucm298899.htm)

[emittingproducts/radiationemittingproductsandprocedures/medicalimaging/ucm298899.htm\)](http://www.fda.gov/radiation-emittingproducts/radiationemittingproductsandprocedures/medicalimaging/ucm298899.htm)

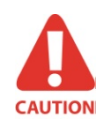

*La dose di raggi X richiesta per l'acquisizione delle immagini puo' variare dalla fonte raggi X e dalle circostanze ambientali. È necessario mantenere il tempo di esposizione e modificare i valori kVp e mA secondo il livello del segnale. Inoltre, se la sorgente di raggi X e la distanza del sensore sono stati modificati durante l'installazione iniziale, la distanza (dal cono al*  *detector) deve essere modificata a 80 mm.*

*Il tempo di esposizione puo' variare in base all'età, sesso e densità ossea del paziente.*

#### **A.2 Messaggi errore**

- 1. Driver di periferica USB non è installato.
- Soluzione: installare nuovamente il driver di periferica.
- 2. Scatola di controllo non può essere inizializzato.
- Soluzione: Verificare e ricollegare il cavo USB del PC.
- 3. Driver di periferica USB non funziona correttamente.
- Soluzione: Reinstallare il driver
- 4. Programma Capture è già in esecuzione.
- Soluzione: chiudere tutti gli altri programmi
- 5. Rivelatore risposta time-out.
- Controllare e ri-collegare il cavo USB del PC. Riprova.
- Se viene nuovamente visualizzato lo stesso messaggio, contattare il Servizio Clienti
- 6. Errore di comunicazione di dati.
- Soluzione: ricollegare il cavo USB PC
- 7. Cattura immagine annullata.
- Ciò significa che l'utente ha annullato l'acquisizione di immagini. Riprova
- 8. Impossibile trovare cornice scura.
- Soluzione: Ripristinare i dati di calibrazione del EzSensor Classic dal CD di installazione S / W o ricalibrare il sensore. Se viene nuovamente visualizzato lo stesso messaggio, contattare il Servizio Clienti.
- 9. Non riesci a trovare cornici luminose per la calibrazione.
- Soluzione: Reinstallare il driver EzSensor Classic
- 10. Bad Pixel Mappa correzione degli errori.
- Soluzione: Ripristinare i dati di calibrazione del EzSensor Classic dal CD di installazione
- S / W o ricalibrare il sensore. Se viene nuovamente visualizzato lo stesso messaggio,

contattare il Servizio Clienti.

11. Parametri di elaborazione delle immagini sbagliate.

● Soluzione: Controllare la sorgente di raggi X. Se il problema persiste, chiamare l'assistenza tecnica.

- 12. Impossibile caricare 'EzSensor.dll'.
- Soluzione: reinstallare il software di acquisizione.
- 13. Richiede 'EzSensor.dll' stata danneggiata.
- Soluzione: reinstallare il software di acquisizione.

#### **A.3 Risoluzione dei problemi**

Se si verificano problemi per quanto riguarda la EzSensor Classic durante il funzionamento, si prega di fare riferimento alla tabella riportata qui di seguito con le misure correttive. Se il problema persiste, si prega di contattare il distributore del prodotto locale.

#### **<Table 5. Tabella Risoluzione dei problemi>**

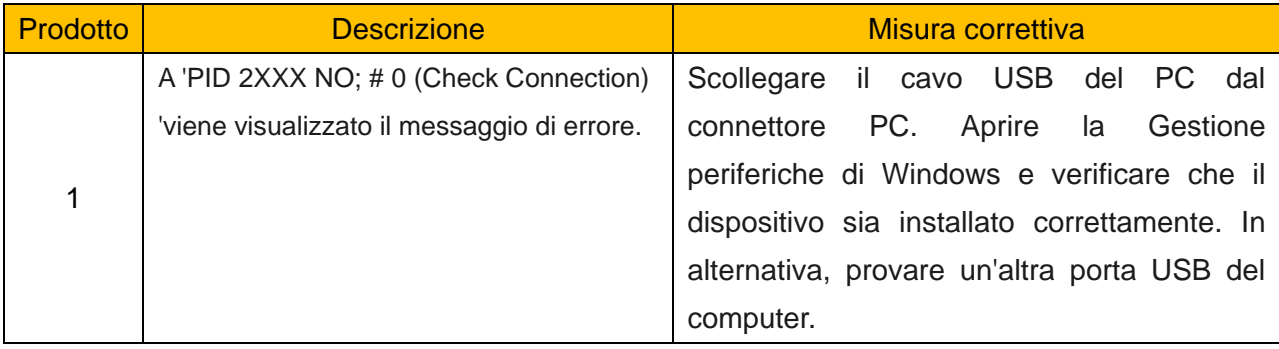

## **A.4 Informazioni Compatibilità Elettromagnetica**

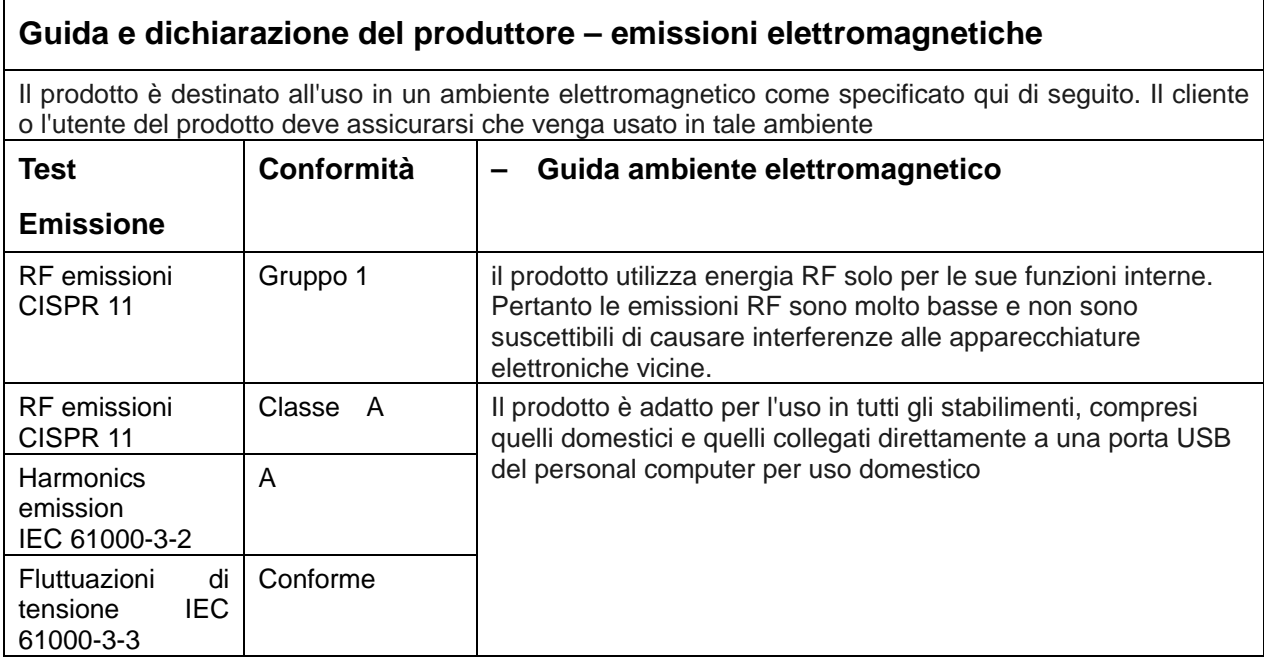

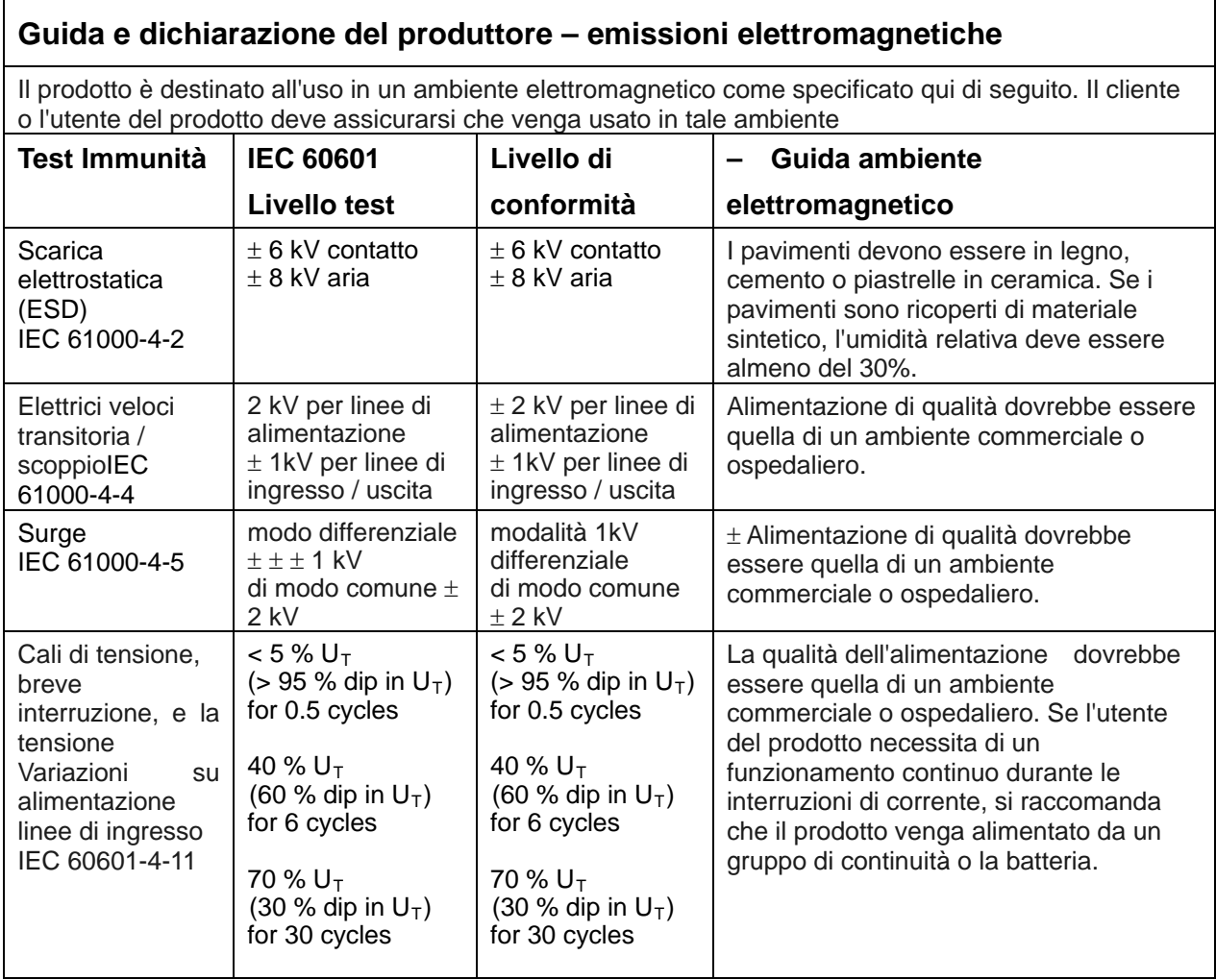

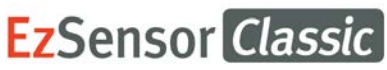

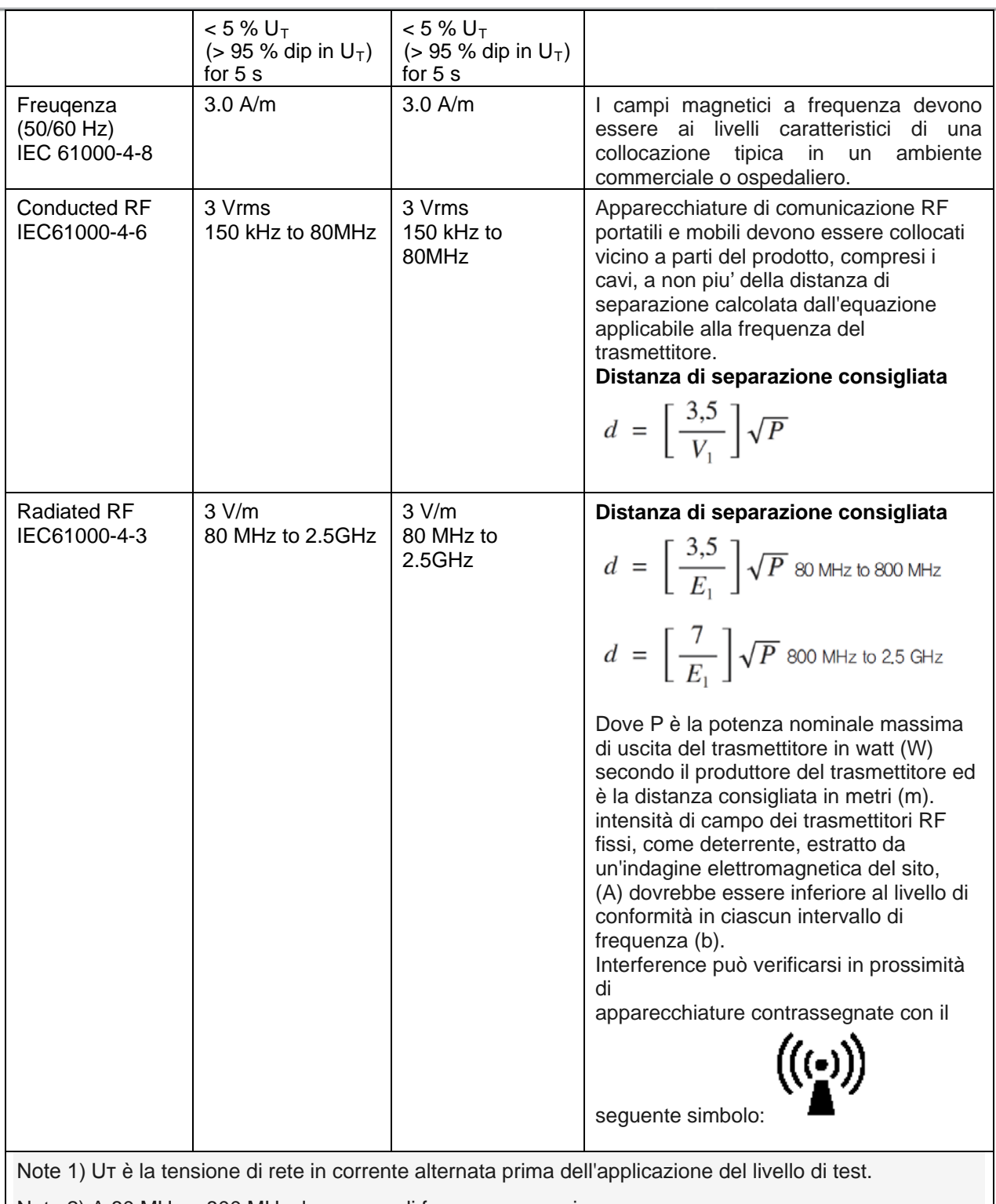

Nota 2) A 80 MHz e 800 MHz, la gamma di frequenza superiore.

Nota 3) Queste linee guida potrebbero non essere applicabili in tutte le situazioni. La propagazione elettromagnetica è influenzata

dall'assorbimento e dalla riflessione di strutture, oggetti e persone.

una intensità di campo dei trasmettitori fissi, quali stazioni base per radiotelefoni (cellulari / cordless) e radiomobili terrestri, radio amatoriali, AM e FM trasmissioni radio e trasmissioni TV non possono essere previste teoricamente con precisione. Per valutare l'ambiente elettromagnetico dovuto ai trasmettitori RF fissi, un'indagine elettromagnetica del sito deve essere considerato. Se l'intensità di campo misurata la posizione in cui viene utilizzato il prodotto supera il livello di conformità RF applicabile, l'EUT deve essere controllato per verificarne il corretto funzionamento. In caso di funzionamento anomalo, possono essere necessarie misure aggiuntive, come il riorientamento o lo spostamento del prodotto. b Oltre la gamma di frequenza da 150 kHz a 80 MHz, l'intensità di campo deve essere inferiore a [V1] V / m.

#### **Distanze di separazione consigliate tra RF portatili e mobili apparecchiature di comunicazione e il prodotto.**

The prodotto è destinato all'uso in un ambiente elettromagnetico in cui le interferenze RF sono controllate. L'utente il prodotto può aiutare a prevenire le interferenze elettromagnetiche mantenendo una distanza minima tra apparecchiature di comunicazione RF portatili e mobili (trasmettitori) e il prodotto come consigliato di seguito, in base alla potenza massima di uscita dell'apparecchiatura di comunicazione

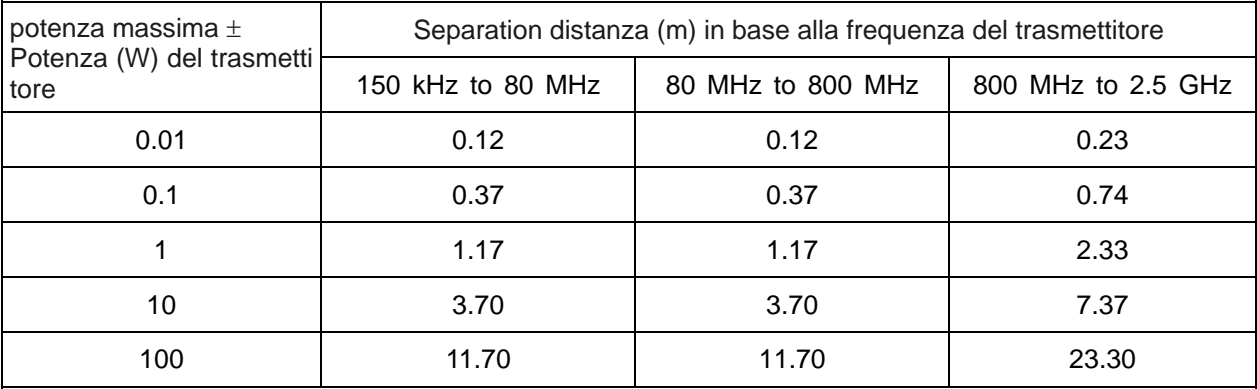

Per trasmettitori a una potenza massima di uscita non elencati sopra, la distanza consigliata (d) in metri (m) può essere stimata utilizzando l'equazione applicabile alla frequenza del trasmettitore, dove P è la potenza nominale massima di uscita del trasmettitore in watt (W) secondo il produttore del trasmettitore

**Note 1:** At 80 MHz and 800 MHz, the separation distance for the higher frequency range applies **Note 2:** These guidelines may not apply in all situations. Electromagnetic propagation is affected by absorption and reflection from structures, objects, and people.

Nota 1: A 80 MHz e 800 MHz, la distanza di separazione per l'intervallo di frequenza più alta si applica Nota 2: Queste linee guida potrebbero non essere applicabili in tutte le situazioni. La propagazione elettromagnetica assorbita e riflessione di strutture, oggetti e persone.

#### **Copyright by © 2013 Rayence**

Le informazioni contenute in questo documento sono soggette a modifiche senza preavviso e non rappresentano un impegno da parte del venditore.

Questo documento contiene informazioni protette dalle leggi internazionali sul copyright. Tutti i diritti riservati. Nessuna parte di questo manuale può essere riprodotta, trasmessa, trascritta o senza l'espressa autorizzazione scritta del produttore e gli autori di questo manuale

Se il prodotto non è correttamente impostato puo' causare malfunzionamenti , non possiamo garantire alcuna responsabilità

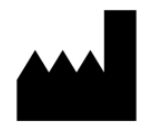

Rayence Co., Ltd. Web Site > www.rayence.com 14, Samsung 1-ro 1-gil, Hwaseong-si, Gyeonggi-do, Korea

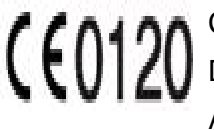

CE symbol grants the product compliance to the European Directive for Medical Devices 93/42/EEC as a class IIa device. Authorized by SGS United Kingdom Ltd

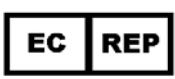

VATECH Dental Manufacturing Ltd. Chancery House, St. Nicholas Way, Sutton, SM1 1JB UK Tel: +44 020 8652 1900, Fax: +44 020 8652 1909

VATECH America Inc. 2200 Fletcher Ave. Suite 705A, Fort Lee, NJ07024 Tel: +1 888 396 6872
Ĩ **Document No. R-USM-711 Release Version 1.3 Dated Apr. 5, 2016**

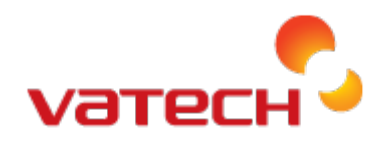

**Distributed by Vatech Global** 13, Samsung 1-ro 2-gil, Hwaseong-si,Gyeonggi-do, Korea